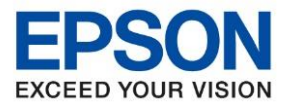

**หัวข้อ : วธิกี ารเชอื่ มตอ่ Wi-Fi Direct รุ่น L5190 สา หรบั MAC**

\_\_\_\_\_\_\_\_\_\_\_\_\_\_\_\_\_\_\_\_\_\_\_\_\_\_\_\_\_\_\_\_\_\_\_\_\_\_\_\_\_\_\_\_\_\_\_\_\_\_\_\_\_\_\_\_\_\_\_\_\_\_\_\_\_\_\_\_\_\_\_\_\_\_

# **1. วิธีการต ั้งค่า Wi-Fi ที่เครื่องพิมพ์**

1.เลือก **Wi-Fi Setup** หรือ **ต ั้งค่า Wi-Fi** กด **OK**

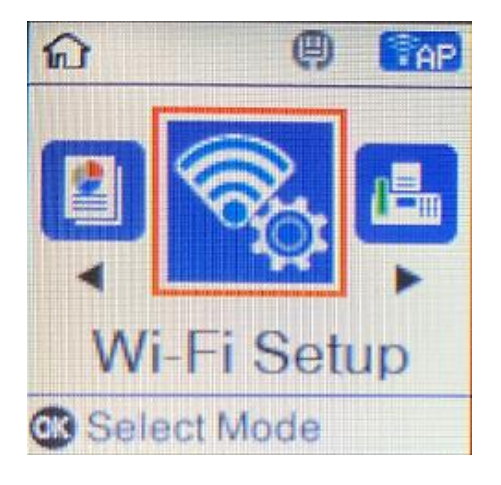

## 2.ไปที่ **Wi-Fi Direct** กด **OK**

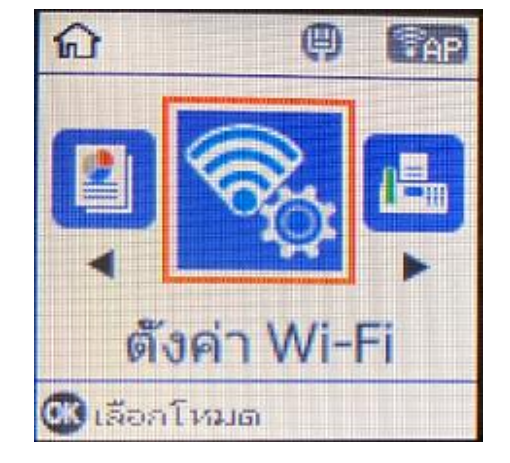

Wi-Fi Direct

 $\mathcal{I}$ 

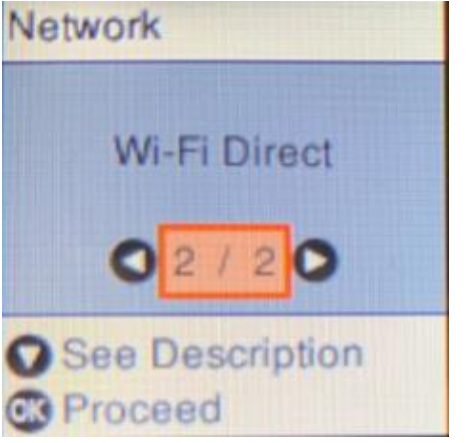

3.กดปุ่ ม **OK**

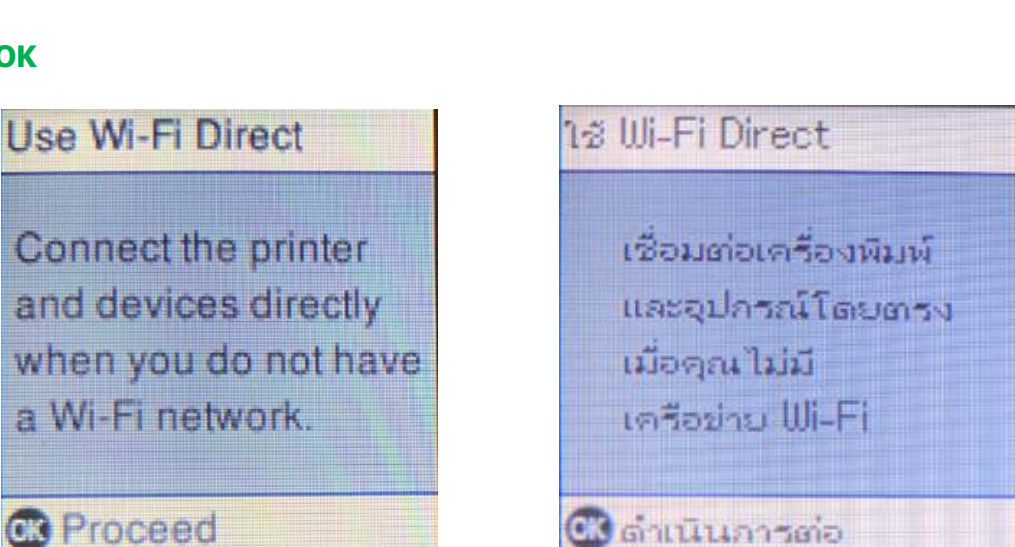

เครือทำม

2 ดูค่าอธิบาย

3 ตำเนินการต่อ

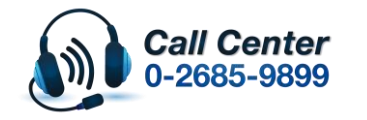

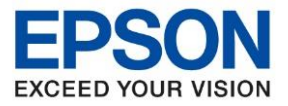

**หัวข้อ : วธิกี ารเชอื่ มตอ่ Wi-Fi Direct รุ่น L5190 สา หรบั MAC**

\_\_\_\_\_\_\_\_\_\_\_\_\_\_\_\_\_\_\_\_\_\_\_\_\_\_\_\_\_\_\_\_\_\_\_\_\_\_\_\_\_\_\_\_\_\_\_\_\_\_\_\_\_\_\_\_\_\_\_\_\_\_\_\_\_\_\_\_\_\_\_\_\_\_

## 4. กดปุ่ ม **OK**

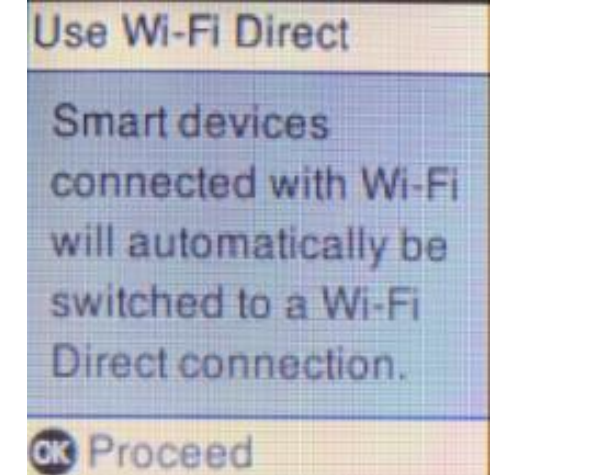

## 5.แสดงหน้าต่างกำลังตั้งค่าดังภาพ

# าช Wi-Fi Direct

อุปกรณ์อัจฉริยะ ที่เชื่อมต่อกับ Wi-Fi จะเปลี่ยนเป็น การเชื่อมต่อ Wi-Fi Direct TournTurin

G ตำเนินการ

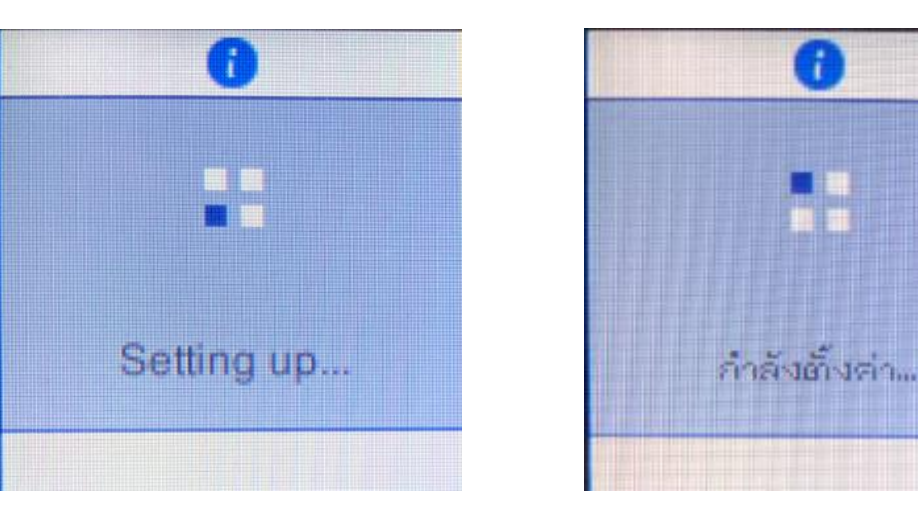

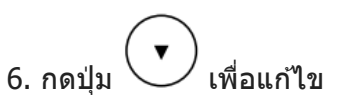

Modify

**B** Proceed

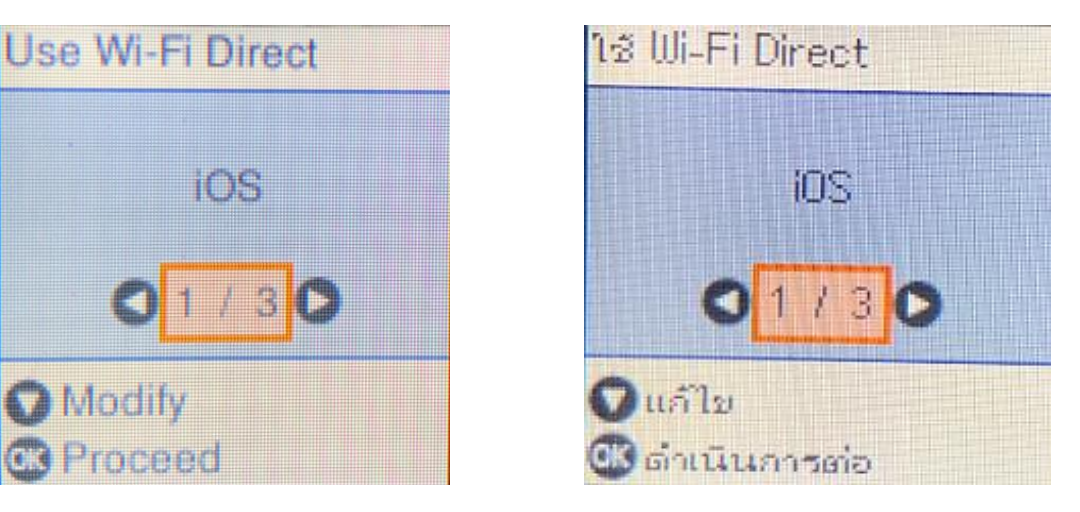

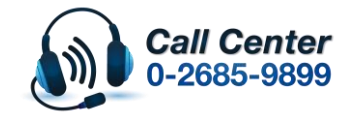

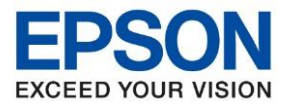

**หัวข้อ : วธิกี ารเชอื่ มตอ่ Wi-Fi Direct รุ่น L5190 สา หรบั MAC**

\_\_\_\_\_\_\_\_\_\_\_\_\_\_\_\_\_\_\_\_\_\_\_\_\_\_\_\_\_\_\_\_\_\_\_\_\_\_\_\_\_\_\_\_\_\_\_\_\_\_\_\_\_\_\_\_\_\_\_\_\_\_\_\_\_\_\_\_\_\_\_\_\_\_

7.กดปุ่ ม ไปที่หัวข ้อ เปลี่ยนรหัสผ่าน แล ้วกดปุ่ ม **OK** Wi-Fi Direct Setup

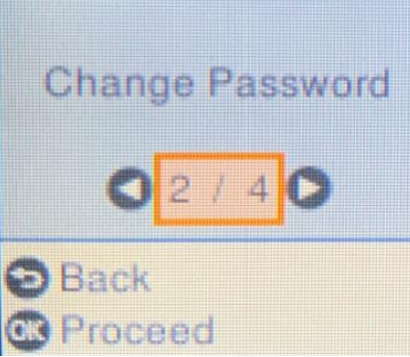

8.กดปุ่ ม **OK**

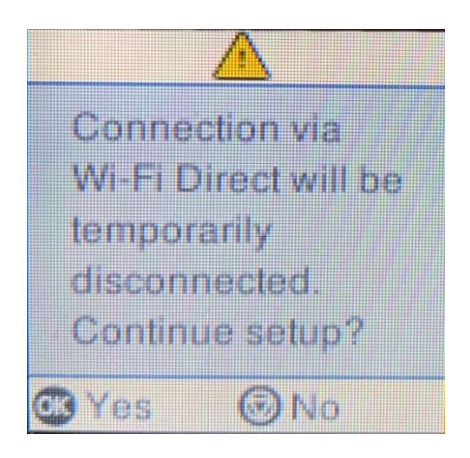

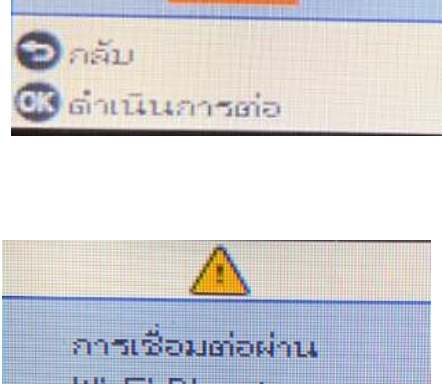

เปลี่ยนรหัสผ่าน

 $/4$ 

ตั้งต่า Wi-Fi Direct

Wi-Fi Direct sagn ตัดอารเชื่อมต่อ ชื่อคราว ตั้งต่าต่อไป?

 $\mathbb{C}$  in  $\mathbb{C}$ 

OK I LA

่ 9. พิมพ์รหัสผ่านที่ต้องการเปลี่ยน

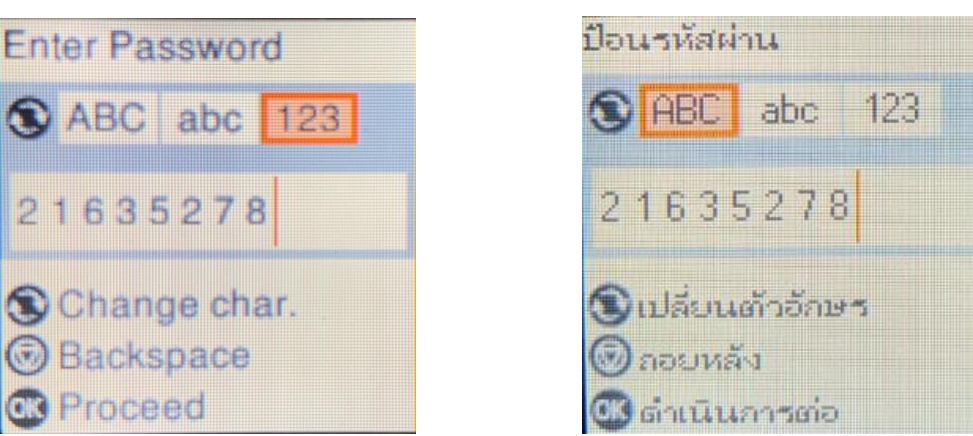

\*\***กดปุ่ ม จะเป็นการเปลยี่ นโหมดตวัอกัษร เชน่ ตวัพมิ พใ์หญ,่ ต ัวพิมพ์เล็ก หรือ ต ัวเลข พิมพ์Password โดยกดป่มุ ลกู ศร ชขี้ นึ้ หรอื ชลี้ ง ถา้ตอ้ งการลบใหก้ ดป่มุ ลกู ศรชที้ างซา้ย เสร็จแล้วกด OK**\*\*

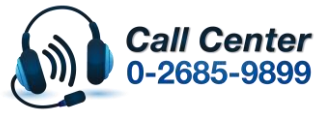

- **สามารถสอบถามข้อมูลเพิ่มเติมทางอีเมลล์ได้ที่ [support@eth.epson.co.th](file://///172.16.80.4/Customer_Support/02_Product%20Usage/02_Knowledgebase/support@eth.epson.co.th)**
- **เวลาท าการ : วันจันทร์ – ศุกร์ เวลา 8.30 – 17.30 น.ยกเว้นวันหยุดนักขัตฤกษ์** • **[www.epson.co.th](http://www.epson.co.th/)**

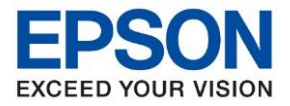

**หัวข้อ : วธิกี ารเชอื่ มตอ่ Wi-Fi Direct รุ่น L5190 สา หรบั MAC**

\_\_\_\_\_\_\_\_\_\_\_\_\_\_\_\_\_\_\_\_\_\_\_\_\_\_\_\_\_\_\_\_\_\_\_\_\_\_\_\_\_\_\_\_\_\_\_\_\_\_\_\_\_\_\_\_\_\_\_\_\_\_\_\_\_\_\_\_\_\_\_\_\_\_

## 10. กดปุ่ ม **OK**

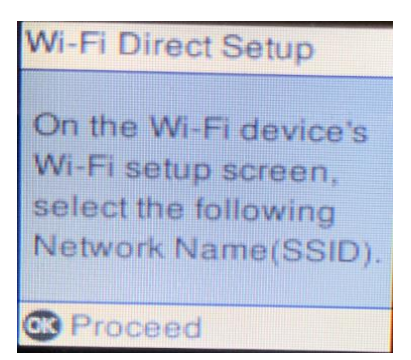

## 11.จะแสดงชอื่ **SSID** กด **OK**

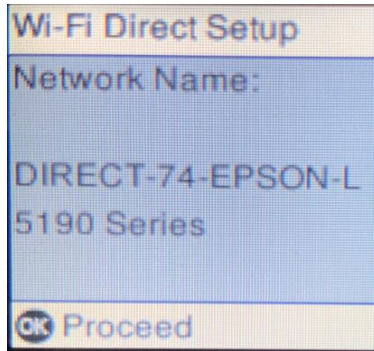

## 12. จะแสดง **Password** กดปุ่ ม **OK**

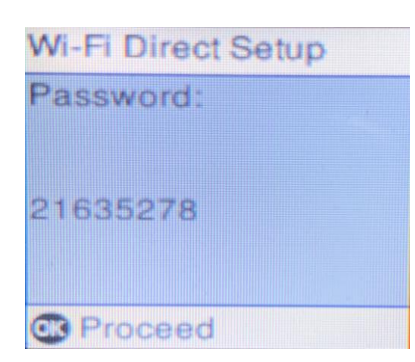

## 13.กดปุ่ ม **OK**

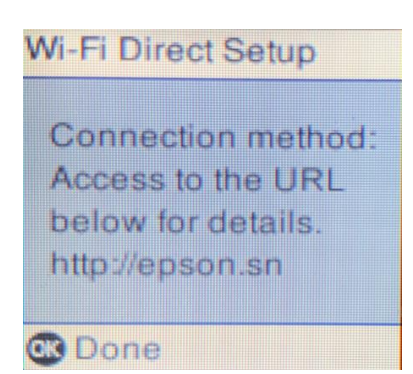

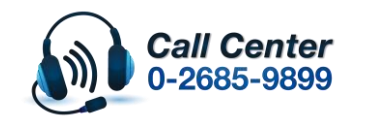

ตั้งค่า Wi-Fi Direct

บนหน้าจอตั้งต่า Wi-Fi ของ อุปกรณ์Wi-Fi เลือกชื่อเครือย่าย(SSID) malulum **B** ตำเนินการต่อ

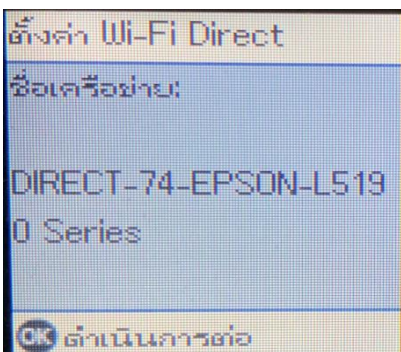

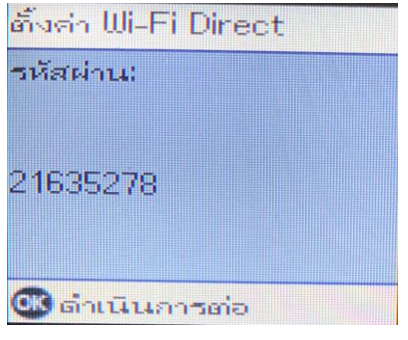

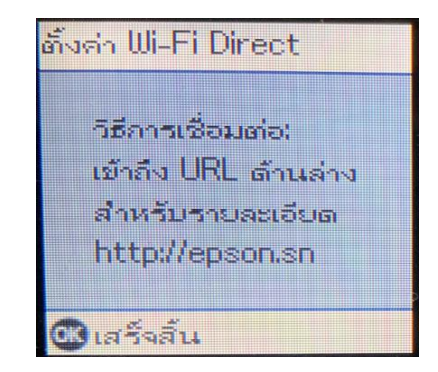

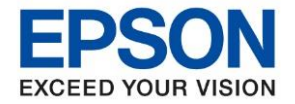

# <u>่ 2. วิธีการติดตั้งไดร์เวอร์</u>

1. ใสแ่ ผ่นซดี ไีดรเ์วอร์และดบั เบลิ้ คลกิที่ **รปู แผน่ ซดี ีEPSON**

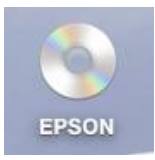

2. ดับเบิ้ลคลิกที่ โฟลเดอร์ **EPSON**

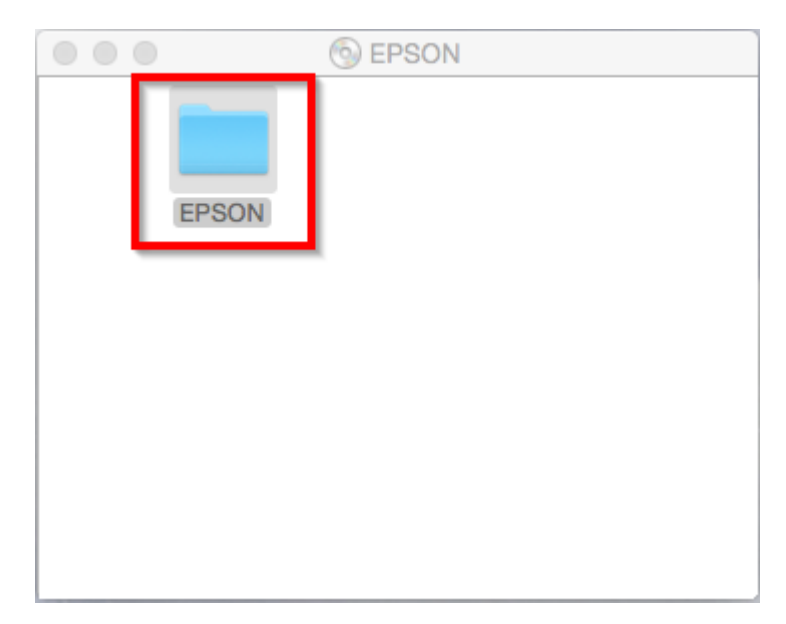

3. ดับเบิ้ลคลิกที่ **Setup Navi**

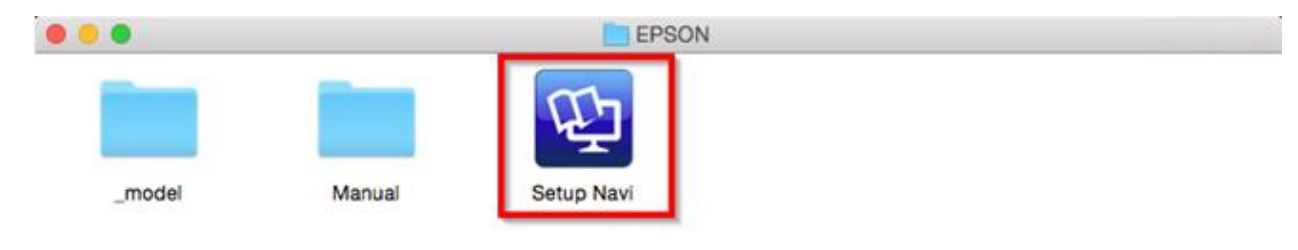

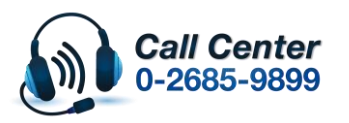

- **สามารถสอบถามข้อมูลเพิ่มเติมทางอีเมลล์ได้ที่ [support@eth.epson.co.th](file://///172.16.80.4/Customer_Support/02_Product%20Usage/02_Knowledgebase/support@eth.epson.co.th)**
- **เวลาท าการ : วันจันทร์ – ศุกร์ เวลา 8.30 – 17.30 น.ยกเว้นวันหยุดนักขัตฤกษ์** • **[www.epson.co.th](http://www.epson.co.th/)**

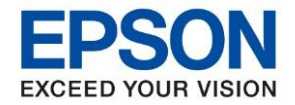

**หัวข้อ : วธิกี ารเชอื่ มตอ่ Wi-Fi Direct รุ่น L5190 สา หรบั MAC**

\_\_\_\_\_\_\_\_\_\_\_\_\_\_\_\_\_\_\_\_\_\_\_\_\_\_\_\_\_\_\_\_\_\_\_\_\_\_\_\_\_\_\_\_\_\_\_\_\_\_\_\_\_\_\_\_\_\_\_\_\_\_\_\_\_\_\_\_\_\_\_\_\_\_

4. จะปรากฎหนา้ตา่ งดงัภาพ ตรงชอ่ งคน้ หาใหพ้ มิ พ์**L5190** และ **กดค้นหา**

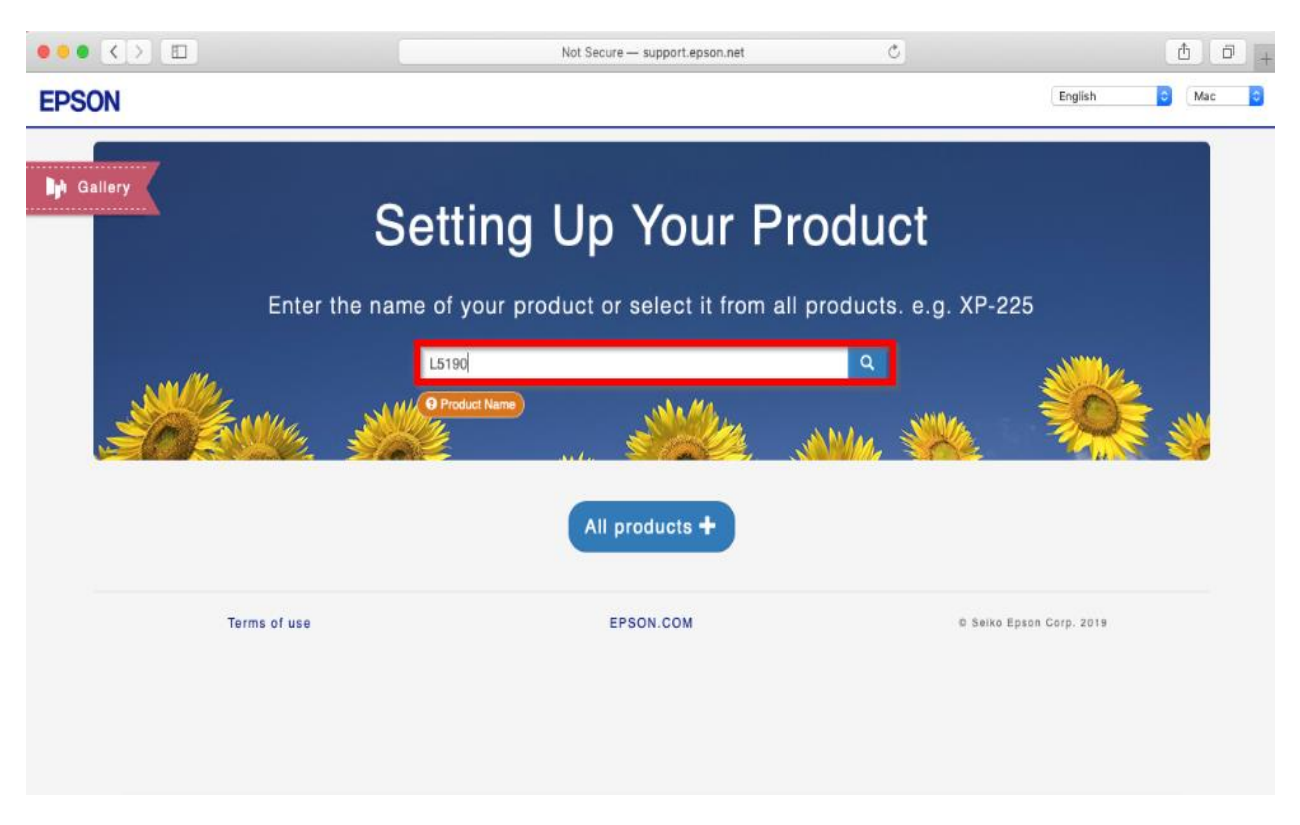

5. จะปรากฎหน้าต่างดังภาพ คลิกที่ **Let's get started**

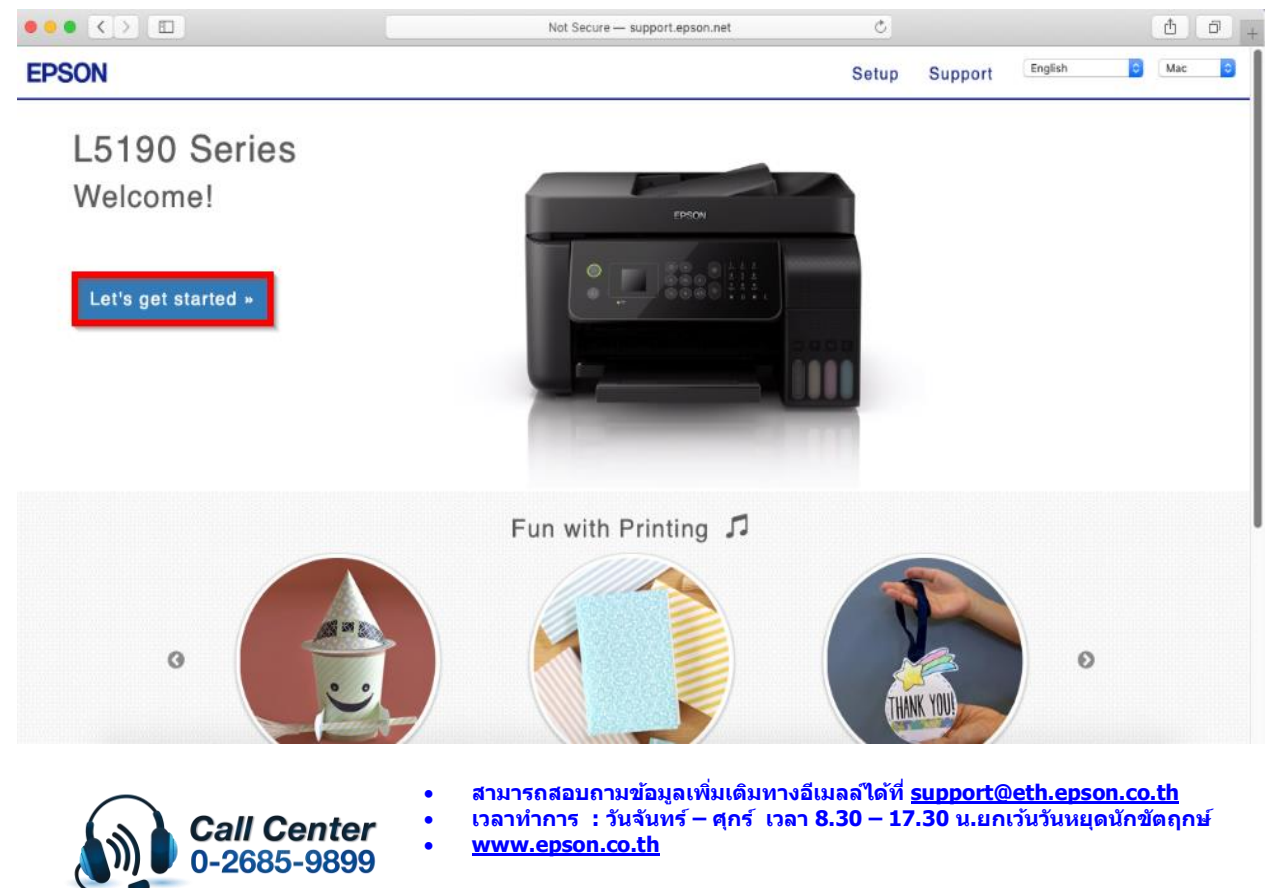

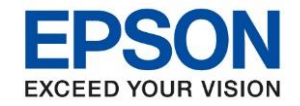

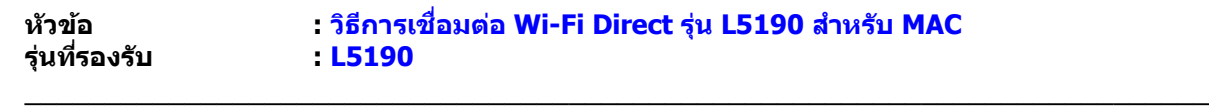

#### 6. คลิก **Connect**

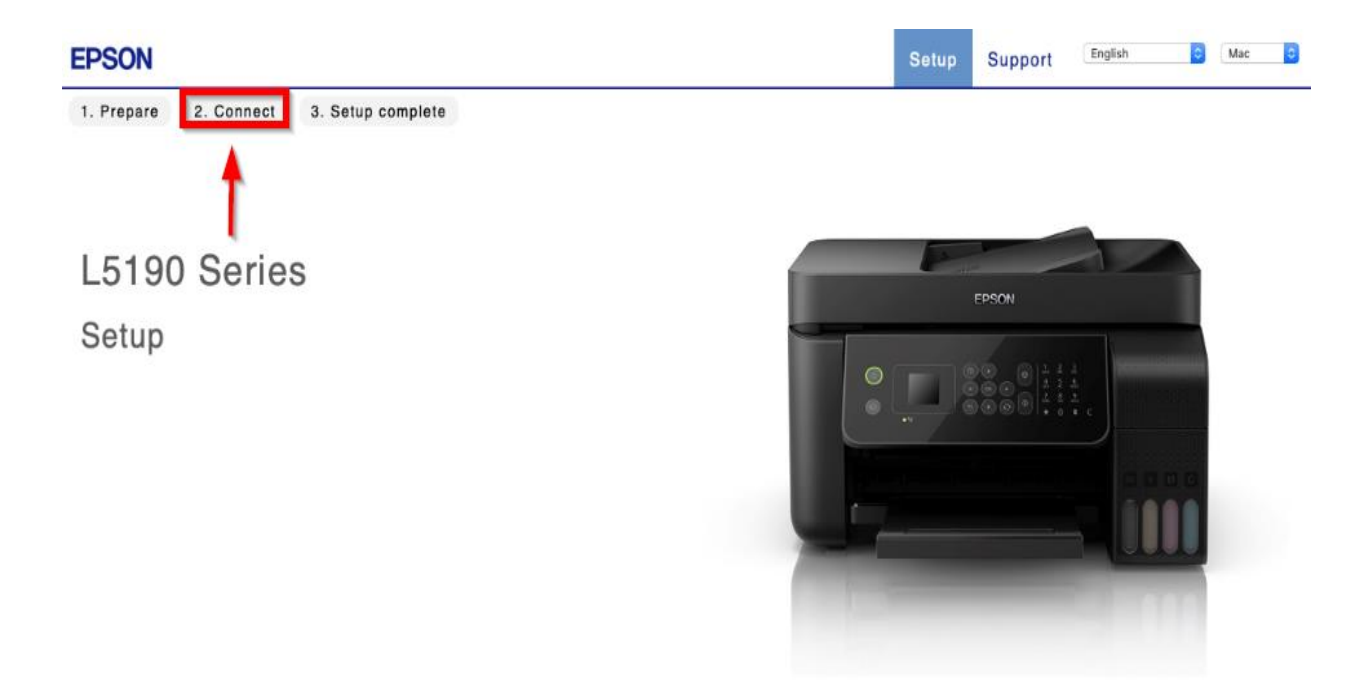

#### 7. คลิก **Download**

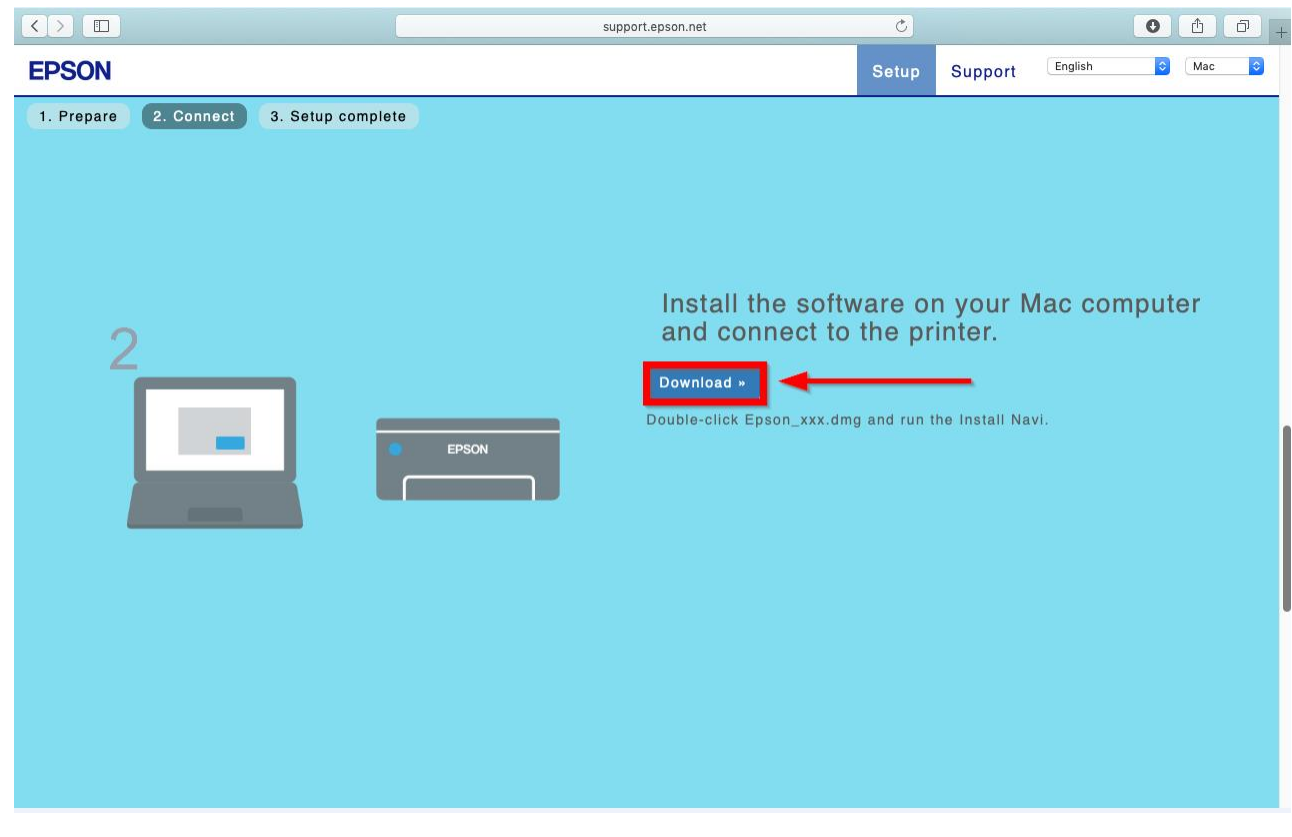

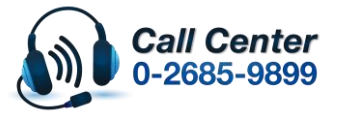

• **สามารถสอบถามข้อมูลเพิ่มเติมทางอีเมลล์ได้ที่ [support@eth.epson.co.th](file://///172.16.80.4/Customer_Support/02_Product%20Usage/02_Knowledgebase/support@eth.epson.co.th)**

• **เวลาท าการ : วันจันทร์ – ศุกร์ เวลา 8.30 – 17.30 น.ยกเว้นวันหยุดนักขัตฤกษ์** • **[www.epson.co.th](http://www.epson.co.th/)**

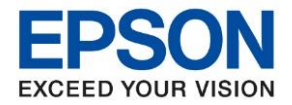

8. จะได ้ไฟล์ติดตั้งมา ให้ ดับเบิ้ลคลิก **ไฟล์ติดต ั้ง**

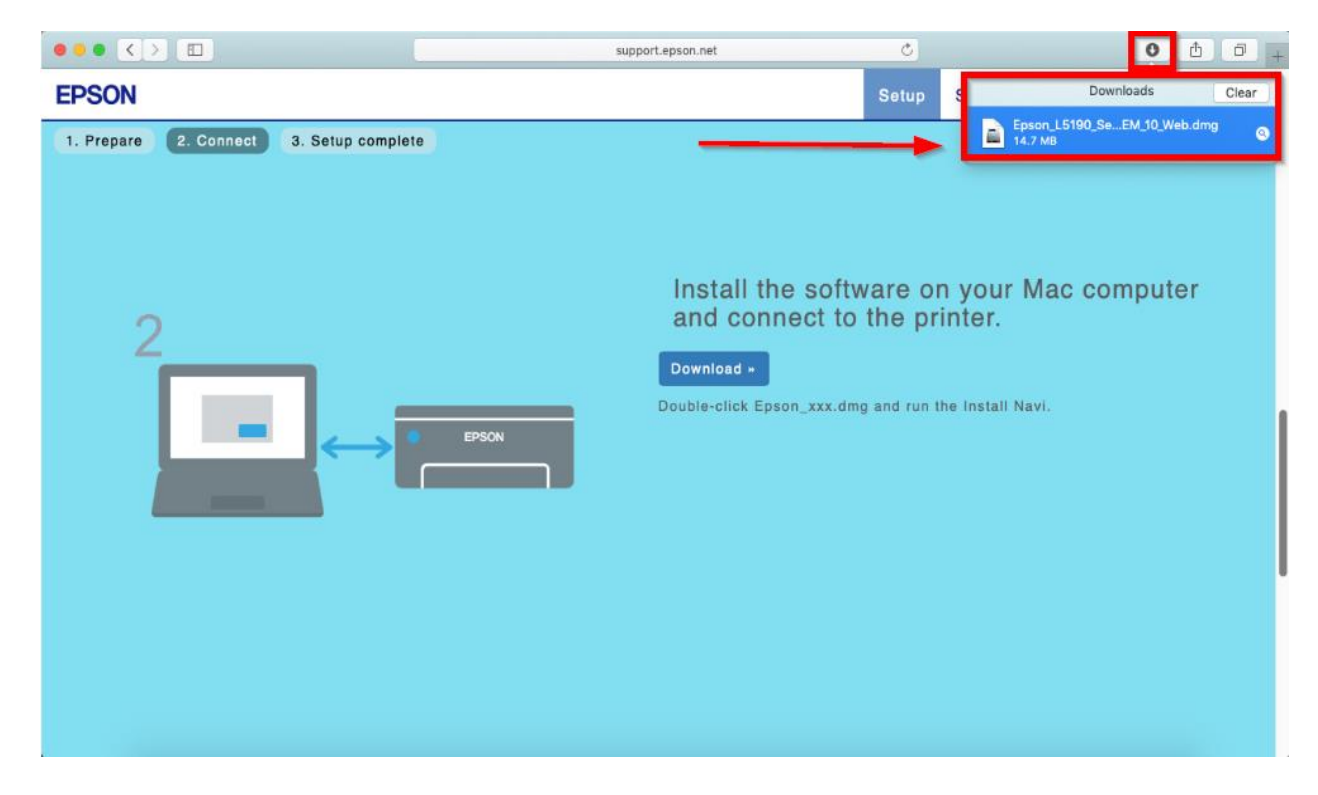

9. จะปรากฎหน้าต่างดังภาพ ดับเบิ้ลคลิกที่ **Install Navi**

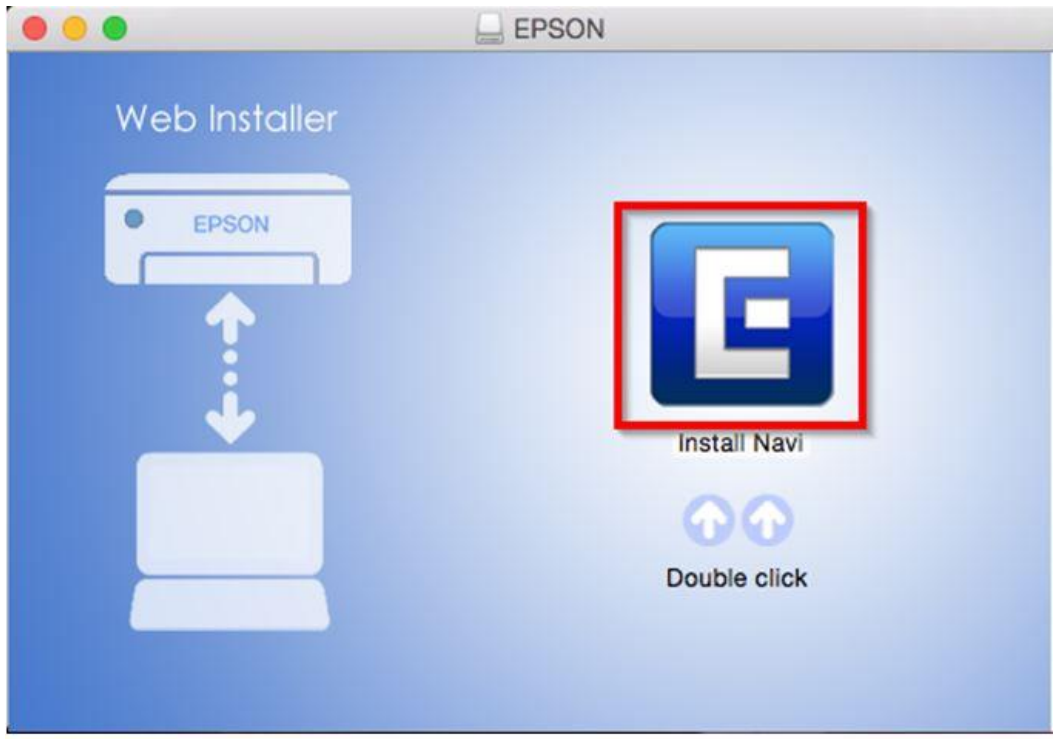

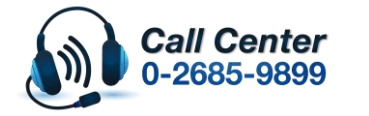

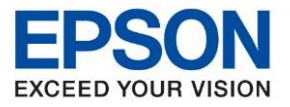

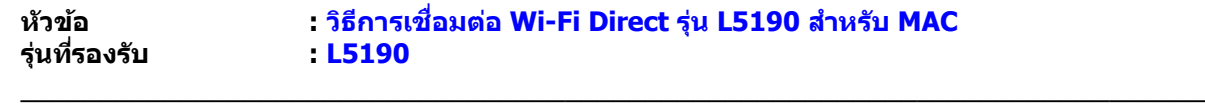

10. หากปรากฎหน้าต่างดังภาพ คลิก **Don't warn me when opening application on this disk image**

# หลังจากนั้นคลิก **Open**

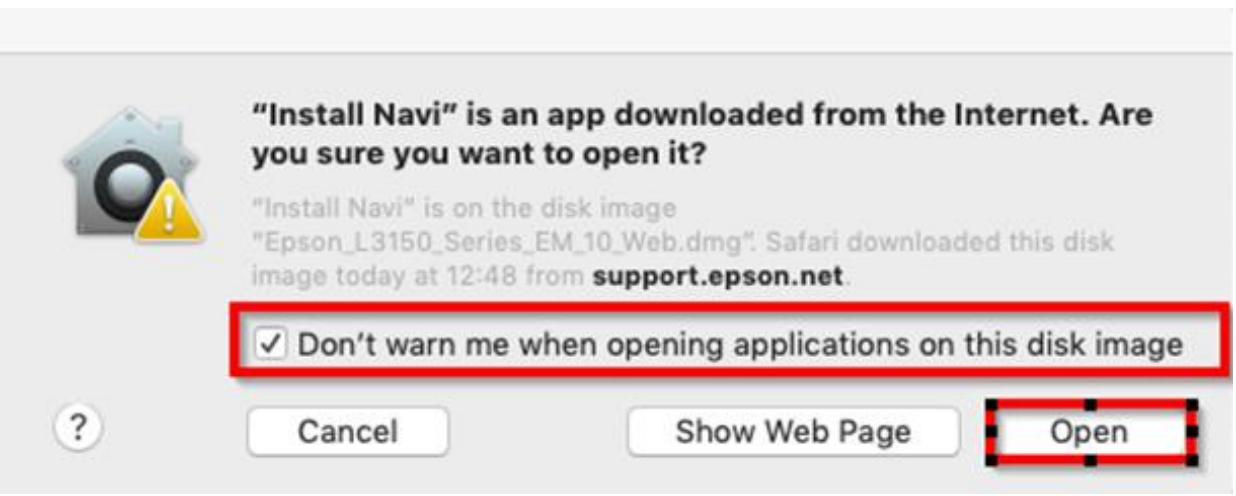

## 11. ใส่ Password ( หากมี ) จากนั้นคลิก **OK**

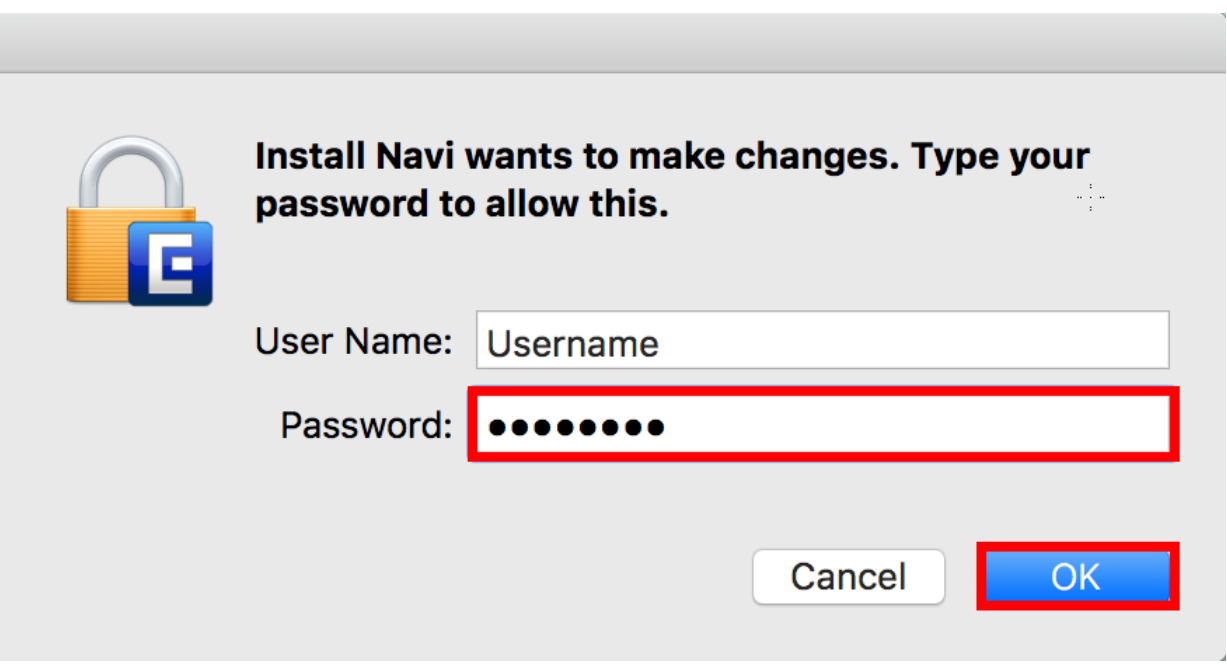

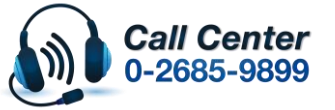

• **เวลาท าการ : วันจันทร์ – ศุกร์ เวลา 8.30 – 17.30 น.ยกเว้นวันหยุดนักขัตฤกษ์** • **[www.epson.co.th](http://www.epson.co.th/)**

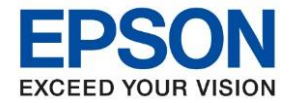

**หัวข้อ : วธิกี ารเชอื่ มตอ่ Wi-Fi Direct รุ่น L5190 สา หรบั MAC**

# 12. คลิก **I agree to the contents of the License Agreement** จากนั้นคลิก **Next**

\_\_\_\_\_\_\_\_\_\_\_\_\_\_\_\_\_\_\_\_\_\_\_\_\_\_\_\_\_\_\_\_\_\_\_\_\_\_\_\_\_\_\_\_\_\_\_\_\_\_\_\_\_\_\_\_\_\_\_\_\_\_\_\_\_\_\_\_\_\_\_\_\_\_

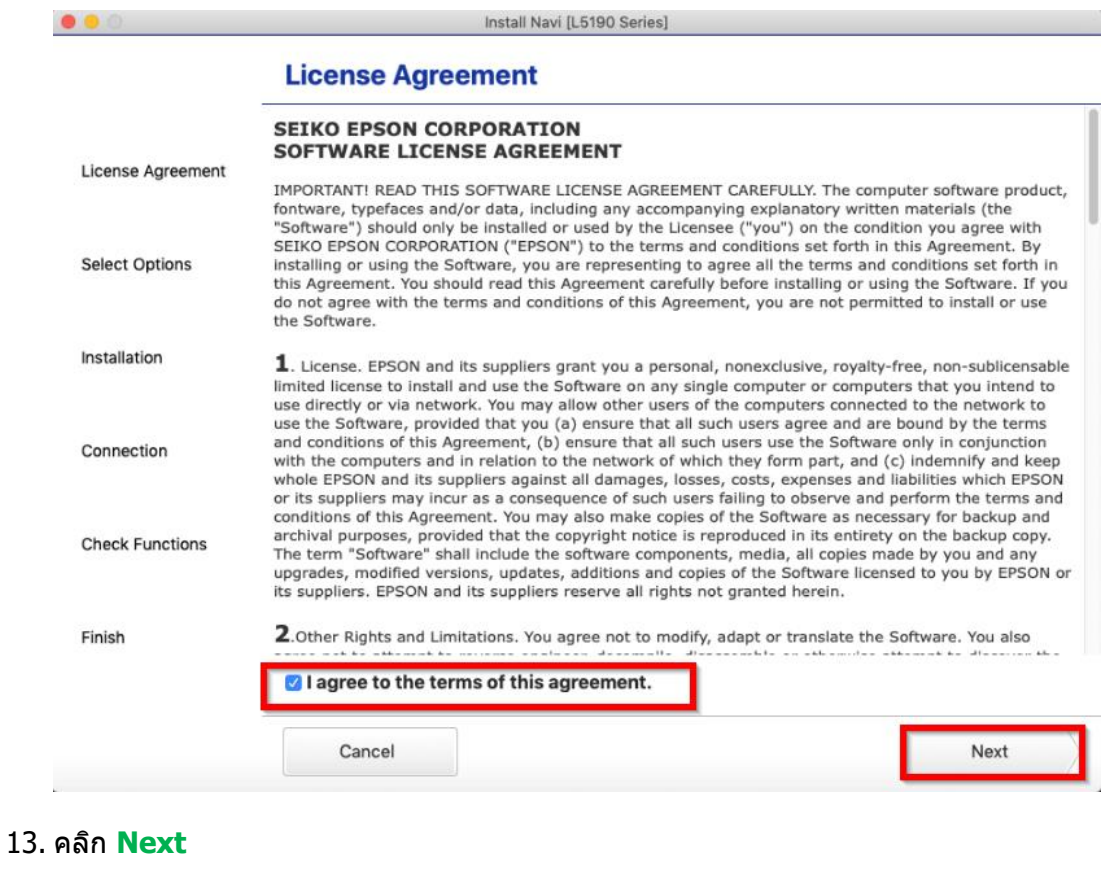

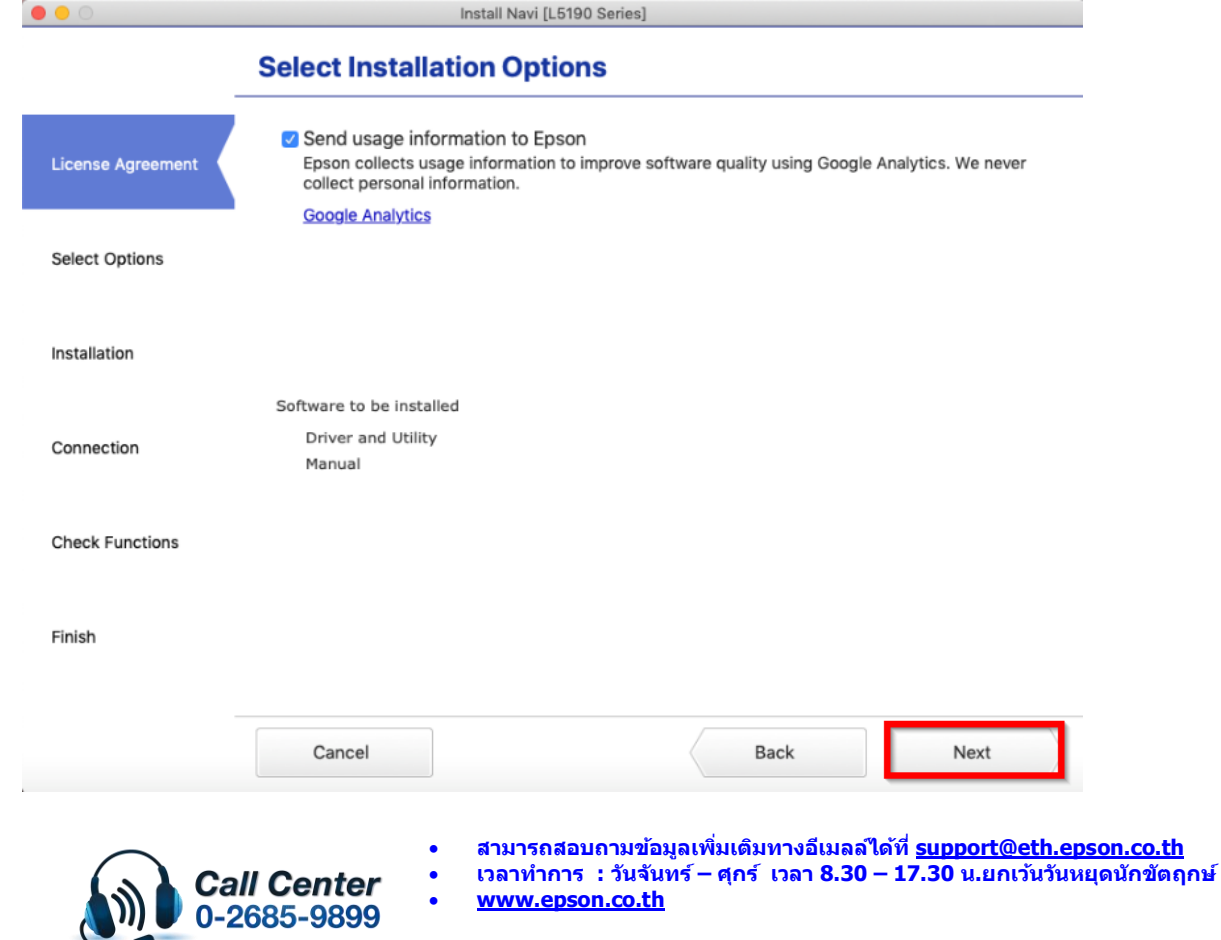

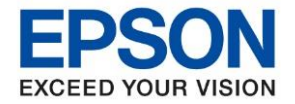

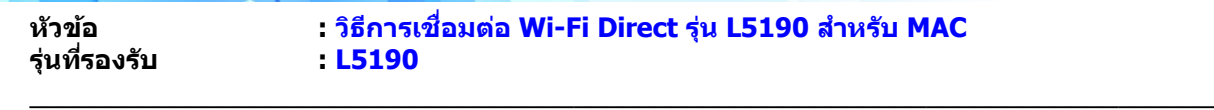

14. จะปรากฏหน้าต่างกำลังติดตั้ง

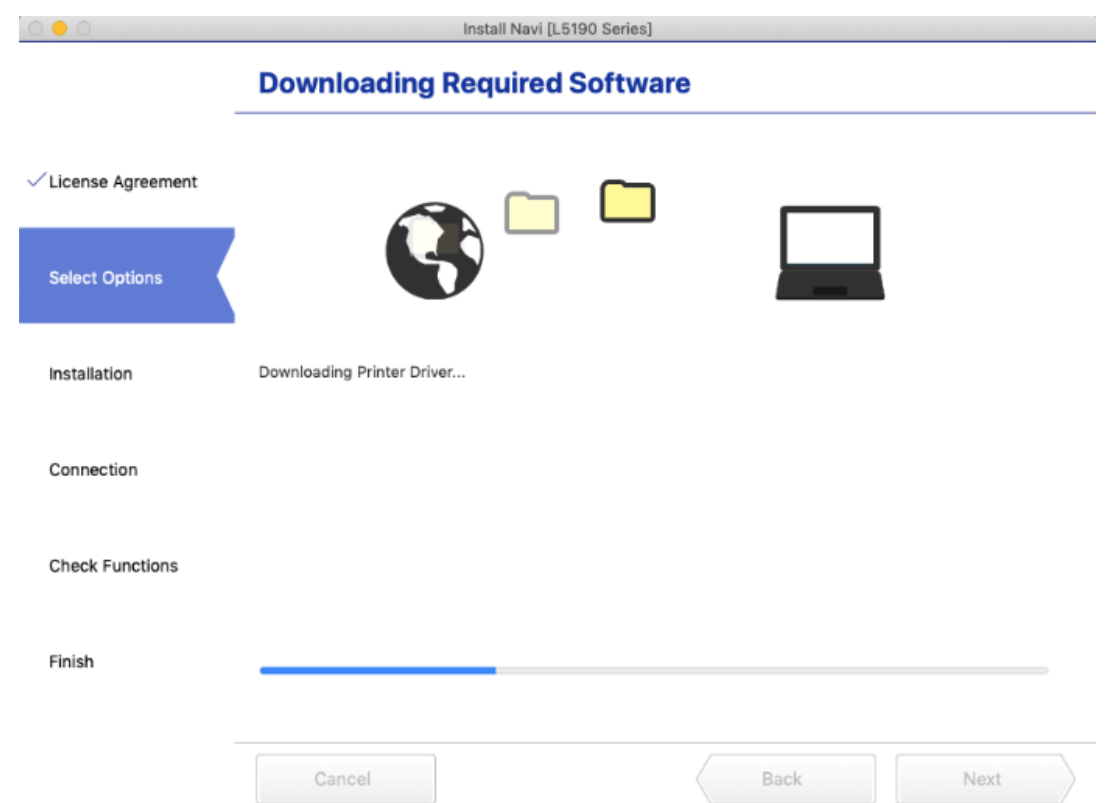

15. คลิก **I have finished filling ink into the ink tanks** หลังจากนั้นคลิก **Next** 

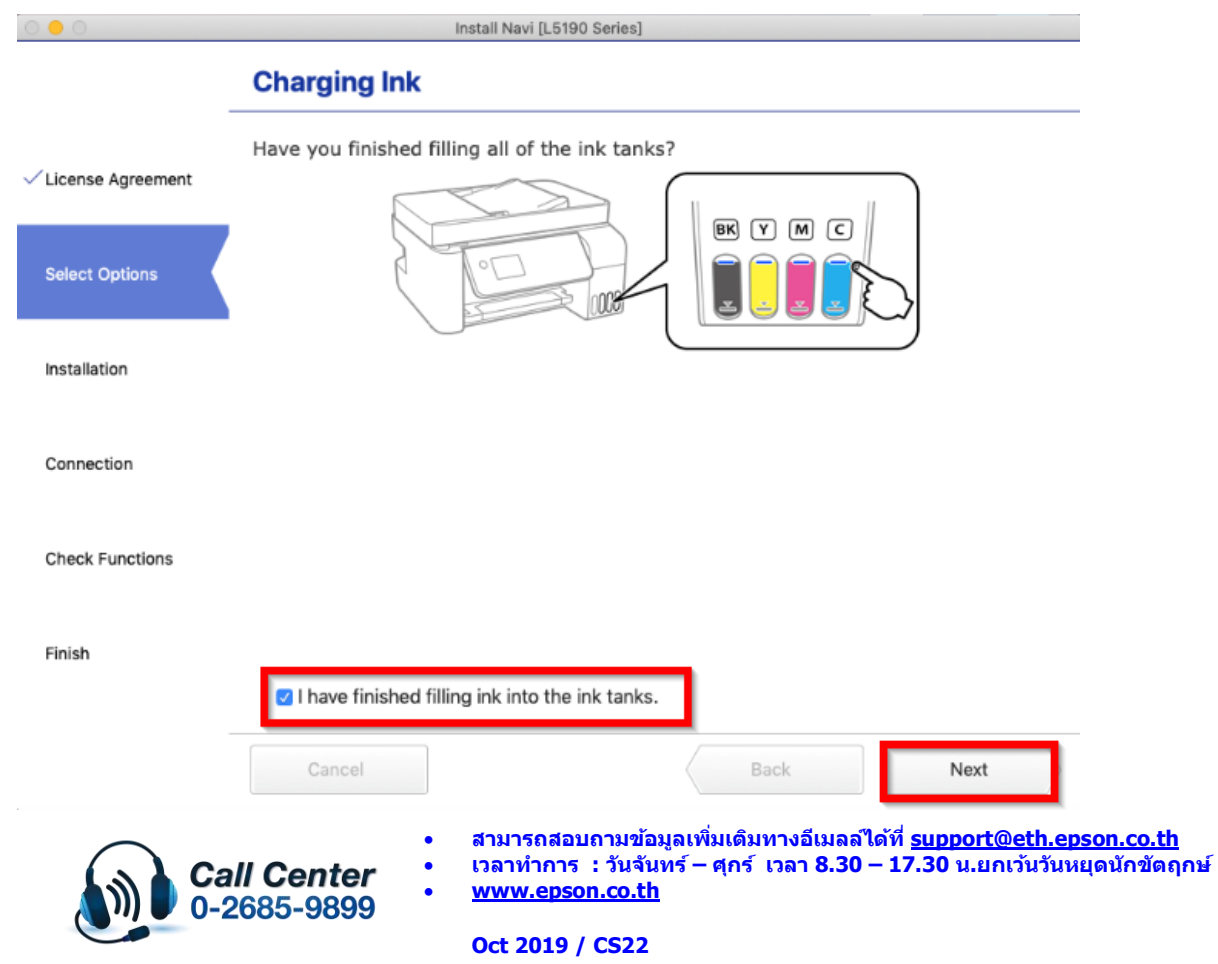

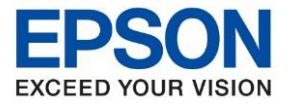

**หัวข้อ : วธิกี ารเชอื่ มตอ่ Wi-Fi Direct รุ่น L5190 สา หรบั MAC**

\_\_\_\_\_\_\_\_\_\_\_\_\_\_\_\_\_\_\_\_\_\_\_\_\_\_\_\_\_\_\_\_\_\_\_\_\_\_\_\_\_\_\_\_\_\_\_\_\_\_\_\_\_\_\_\_\_\_\_\_\_\_\_\_\_\_\_\_\_\_\_\_\_\_

16. เมื่อถึงหน้าต่าง Setting up ดังภาพด้านล่าง ให้เอาคอมพิวเตอร์เชื่อมต่อกับ Wi-Fi Direct ของเครื่องพิมพ์ก่อน โดยเลอื กชอื่ Wi-Fi Direct และกรอกรหัสผ่านของ Wi-Fi Direct ที่พิมพ์ออกมาก่อนหน้านี้ แล ้วคลิก **Join**

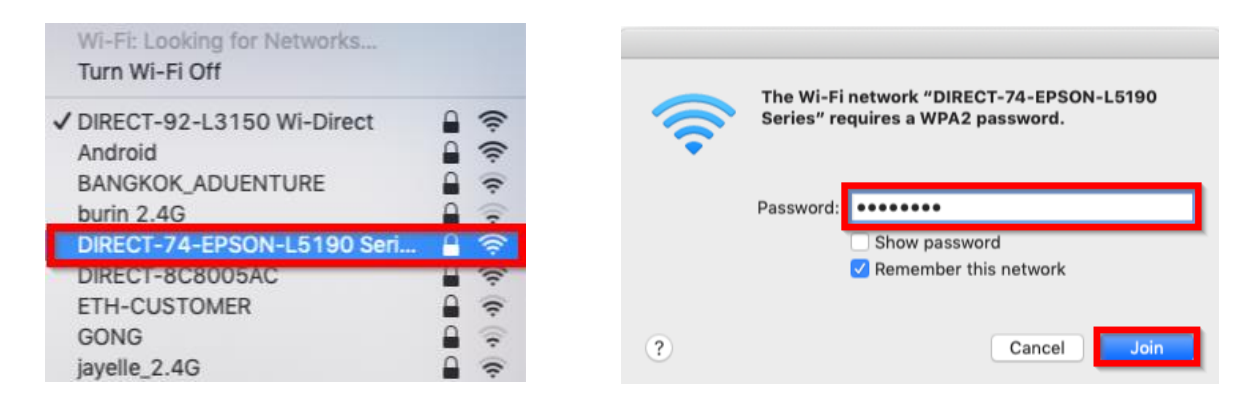

# หลังจากเชื่อมต่อ Wi-Fi Direct แล*้*วคลิก **Next**

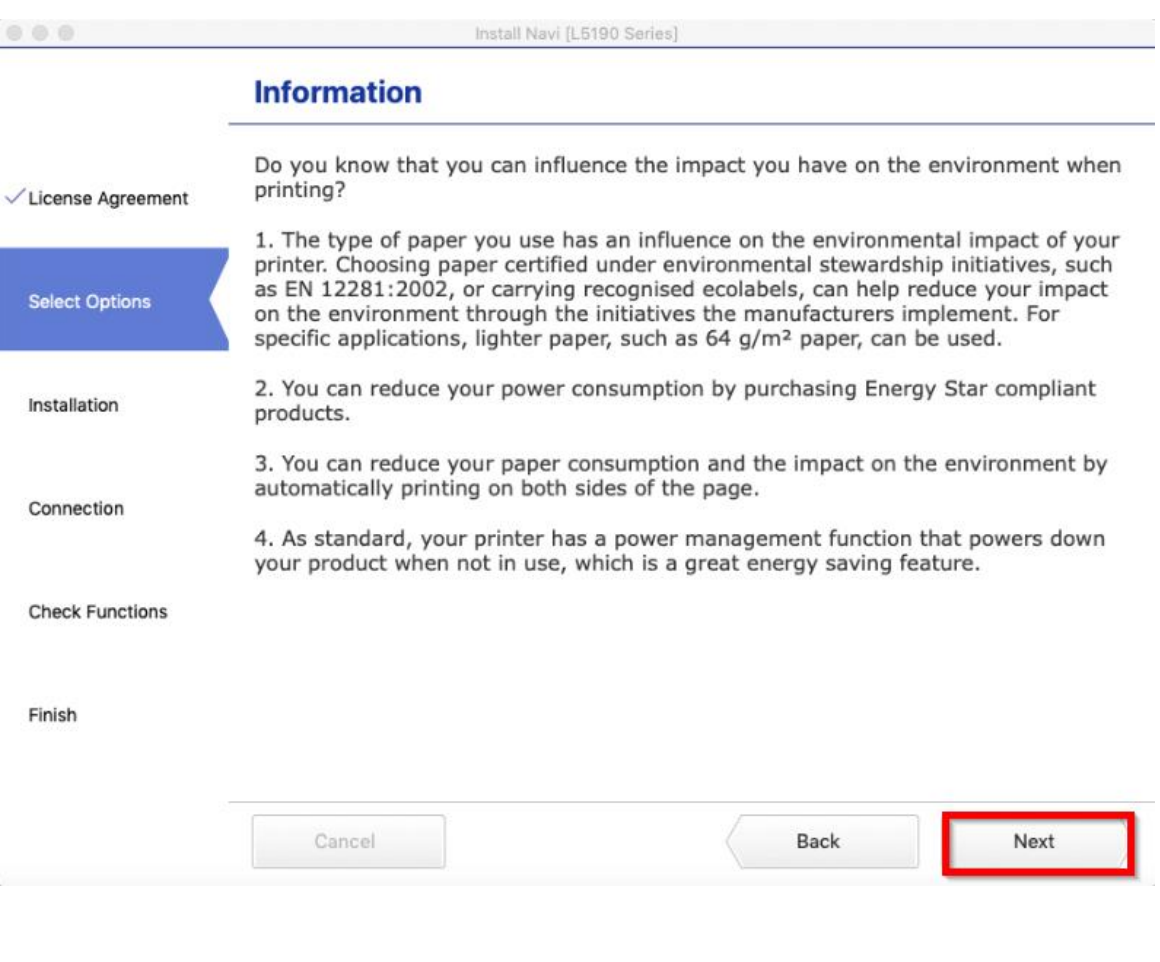

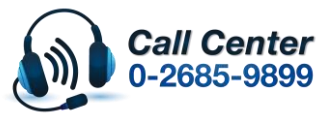

- **สามารถสอบถามข้อมูลเพิ่มเติมทางอีเมลล์ได้ที่ [support@eth.epson.co.th](file://///172.16.80.4/Customer_Support/02_Product%20Usage/02_Knowledgebase/support@eth.epson.co.th)**
- **เวลาท าการ : วันจันทร์ – ศุกร์ เวลา 8.30 – 17.30 น.ยกเว้นวันหยุดนักขัตฤกษ์** • **[www.epson.co.th](http://www.epson.co.th/)**

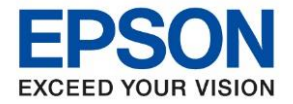

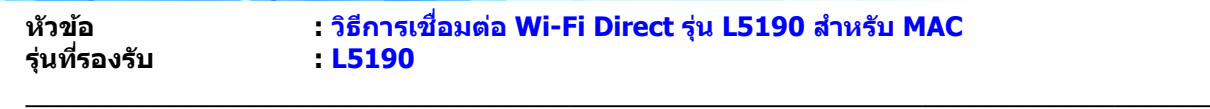

# 17. จะแสดงหนา้ตา่ งกา ลงัตดิตงั้ รอสกัครู่

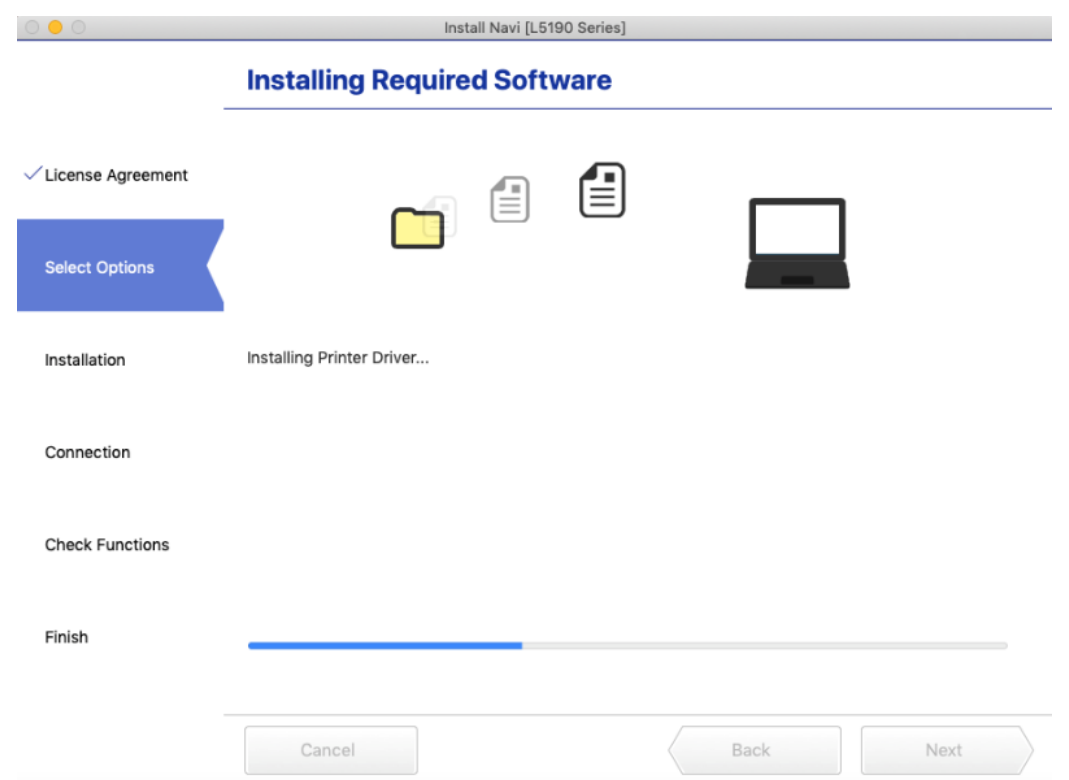

# 18. แสดงหน้าต่างกำลังค้นหน้าเครื่องพิมพ์

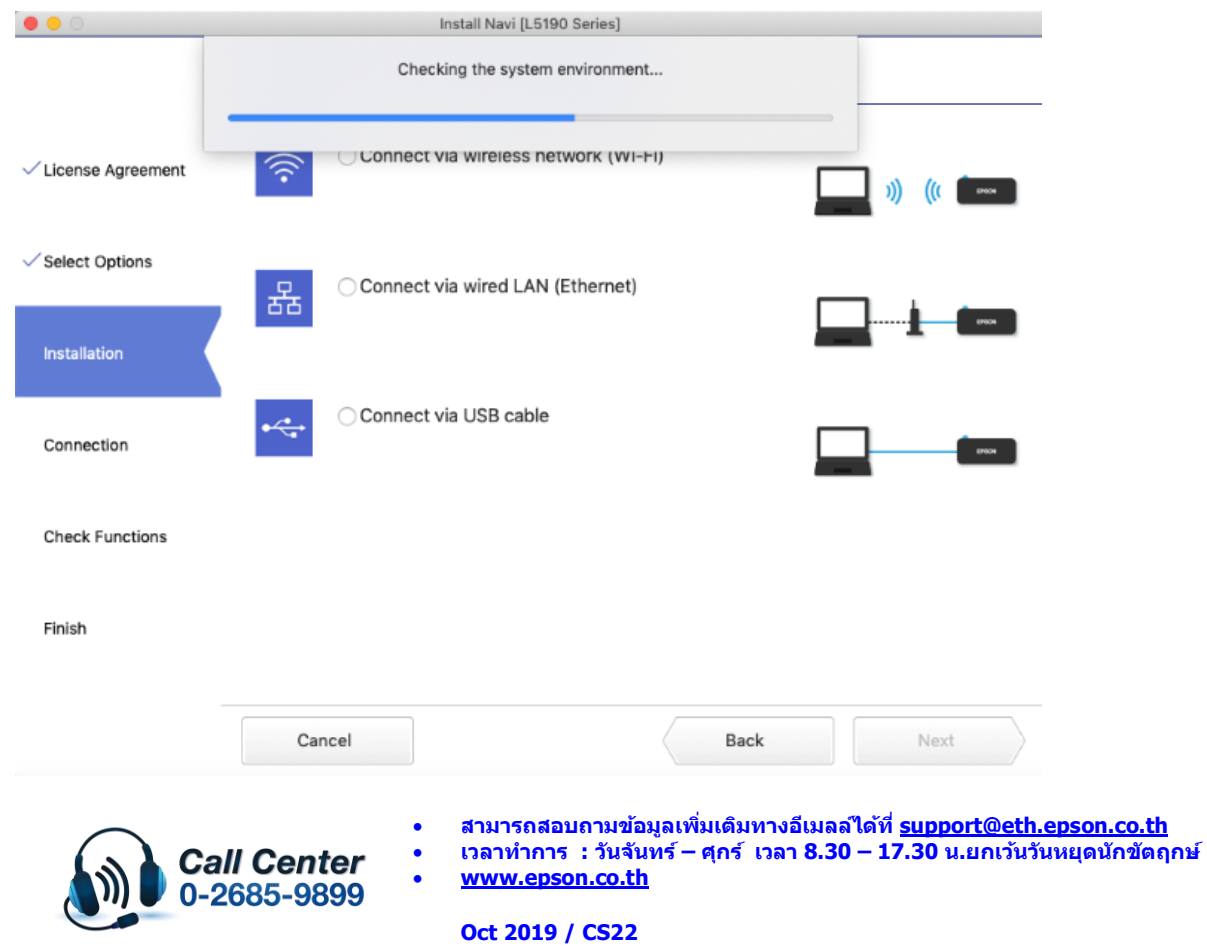

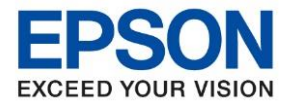

**หัวข้อ : วธิกี ารเชอื่ มตอ่ Wi-Fi Direct รุ่น L5190 สา หรบั MAC**

\_\_\_\_\_\_\_\_\_\_\_\_\_\_\_\_\_\_\_\_\_\_\_\_\_\_\_\_\_\_\_\_\_\_\_\_\_\_\_\_\_\_\_\_\_\_\_\_\_\_\_\_\_\_\_\_\_\_\_\_\_\_\_\_\_\_\_\_\_\_\_\_\_\_

19. คลกิชอื่ เครอื่ งพมิ พร์นุ่ **L5190 Series** ที่แสดงขึ้นมาหลังจากนั้นคลิก **Next**

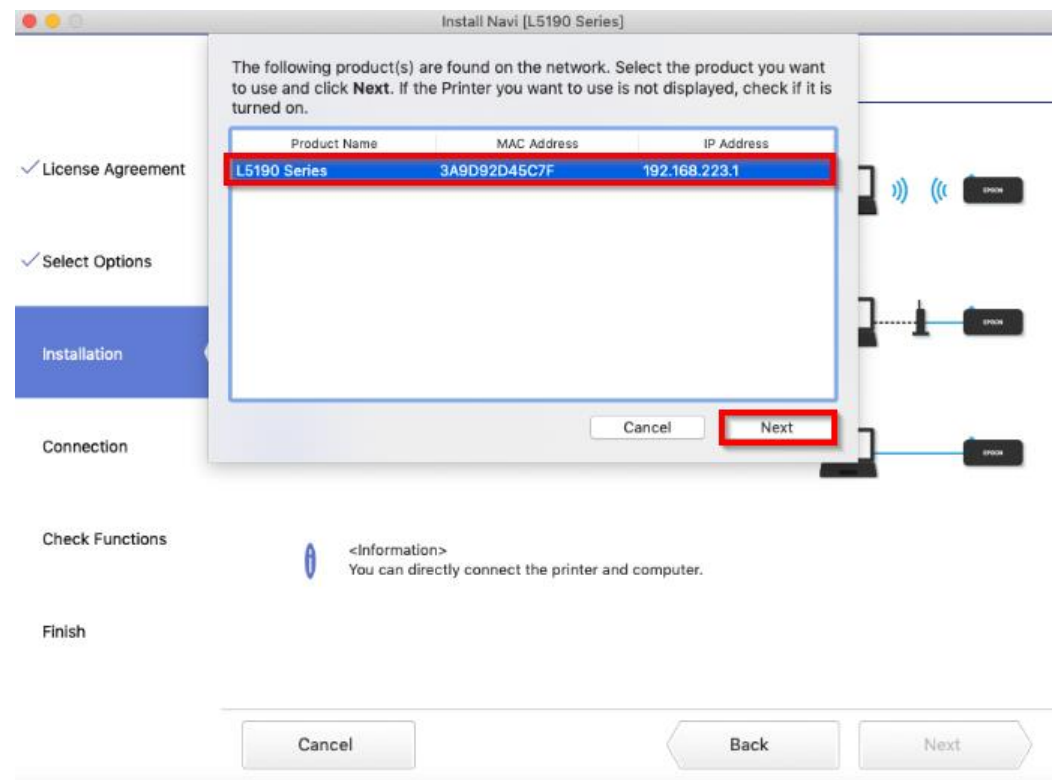

#### 20. คลิก **Next**

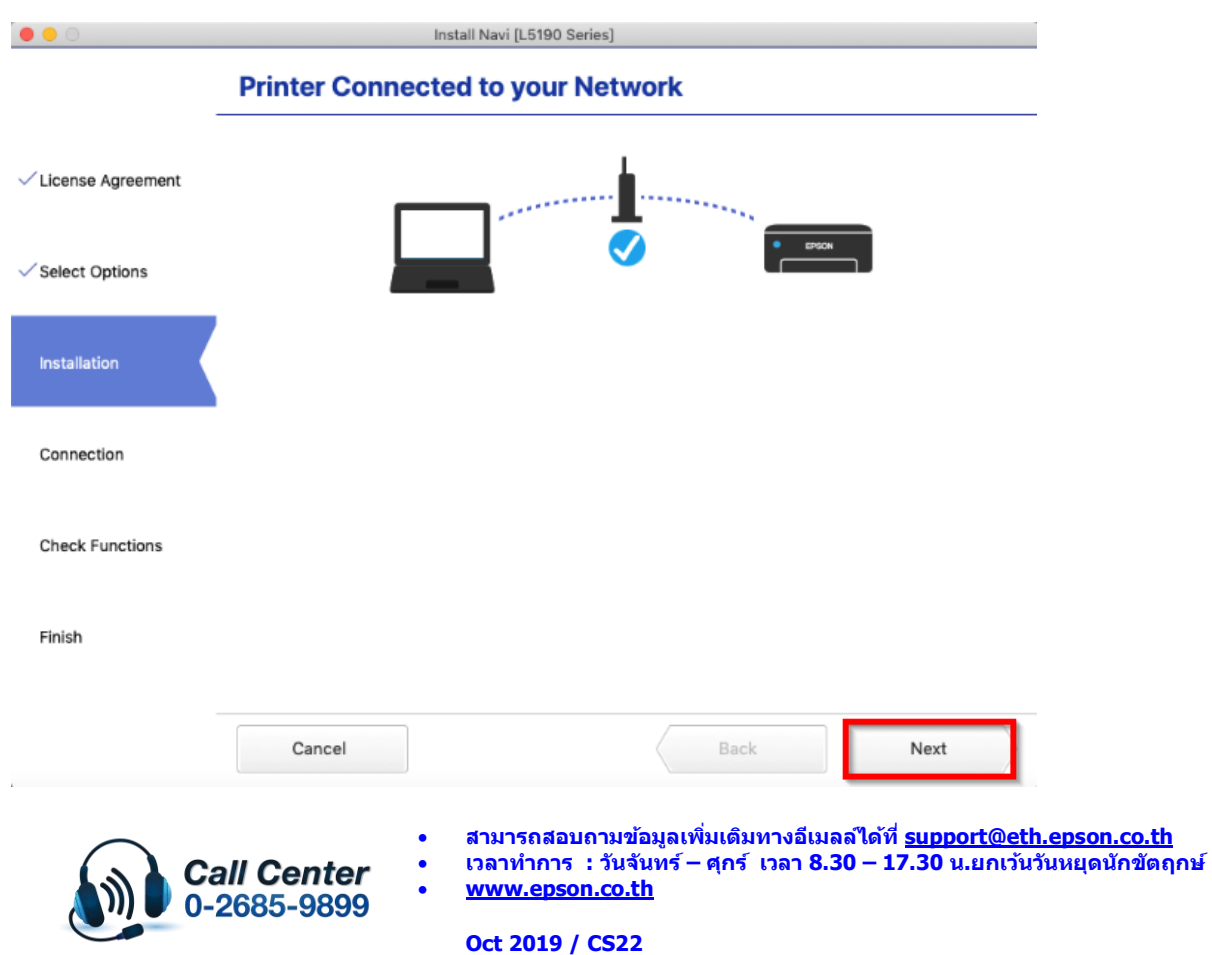

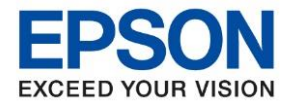

**หัวข้อ : วธิกี ารเชอื่ มตอ่ Wi-Fi Direct รุ่น L5190 สา หรบั MAC รุ่นที่รองรับ : L5190**

\_\_\_\_\_\_\_\_\_\_\_\_\_\_\_\_\_\_\_\_\_\_\_\_\_\_\_\_\_\_\_\_\_\_\_\_\_\_\_\_\_\_\_\_\_\_\_\_\_\_\_\_\_\_\_\_\_\_\_\_\_\_\_\_\_\_\_\_\_\_\_\_\_\_

21. คลิก **OK** แล ้วคลิก **Next**

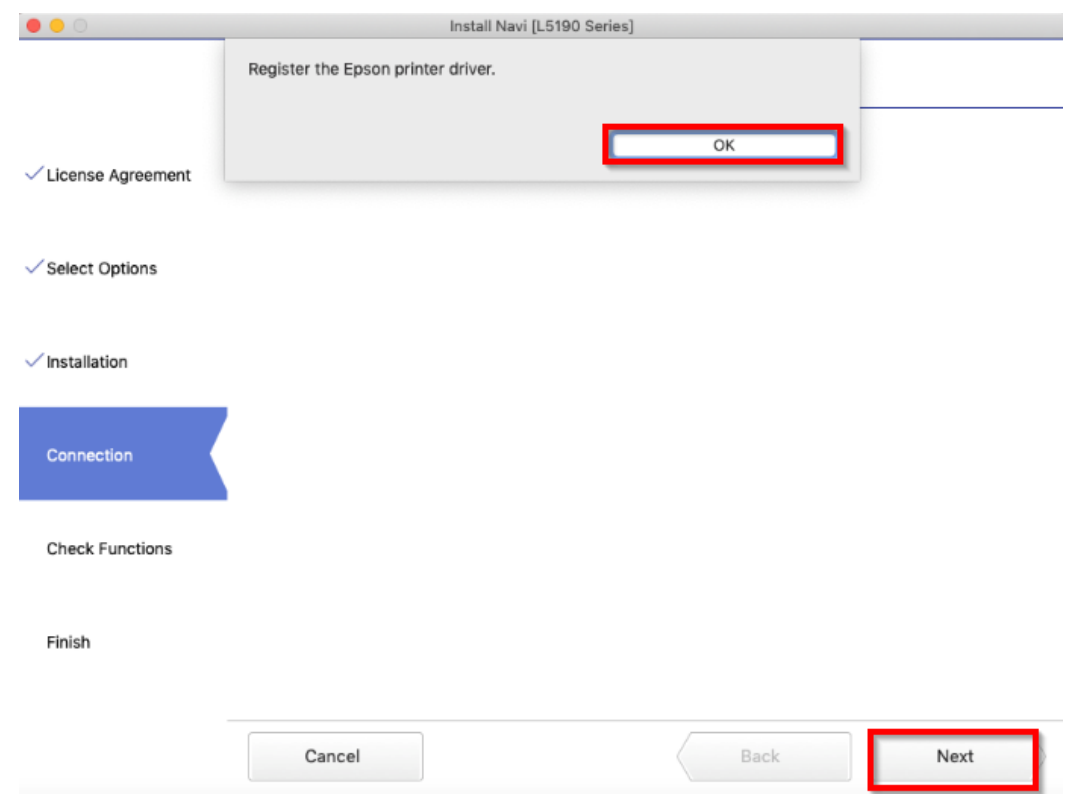

22. หากต ้องการทดสอบการพิมพ์คลิก **Print Test Page** หลังจากนั้น คลิก **Next**

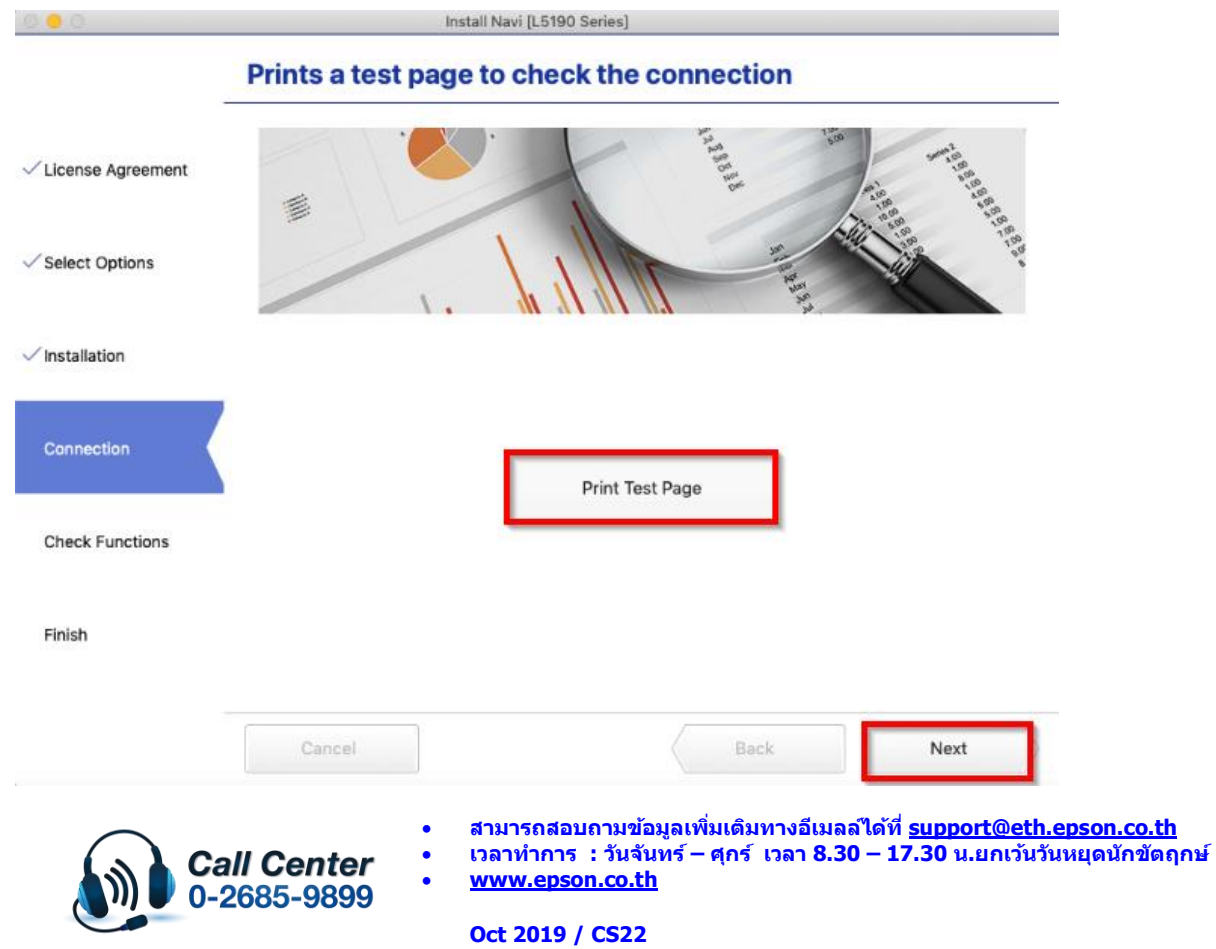

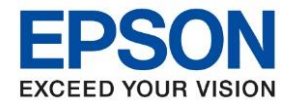

# 23. คลิกเอาเครื่องหมายขีดถูกตรง **Check for update software** ออก หลังจากนั้นคลิก **Finish**

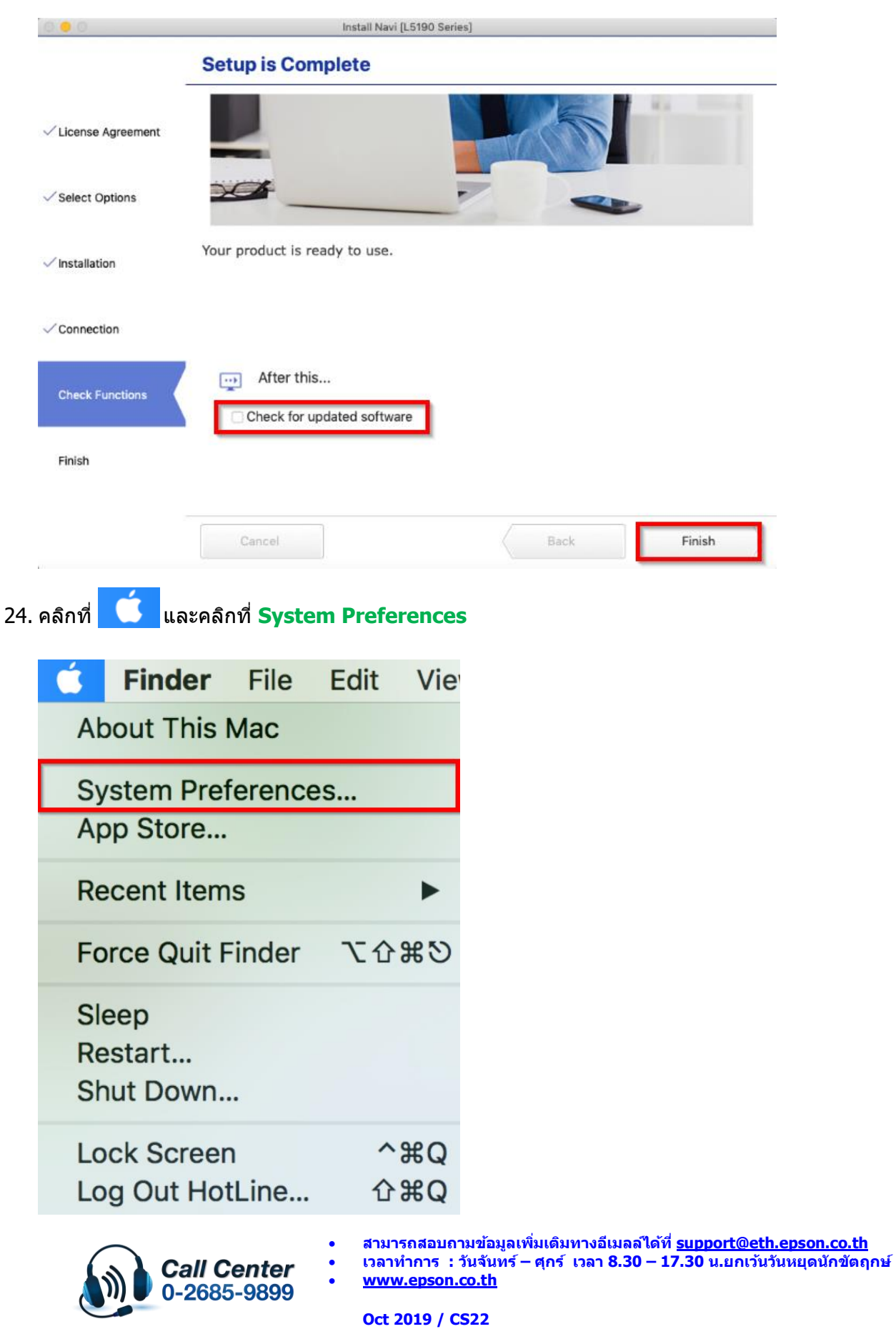

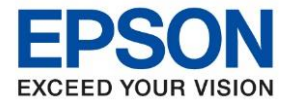

**หัวข้อ : วธิกี ารเชอื่ มตอ่ Wi-Fi Direct รุ่น L5190 สา หรบั MAC**

\_\_\_\_\_\_\_\_\_\_\_\_\_\_\_\_\_\_\_\_\_\_\_\_\_\_\_\_\_\_\_\_\_\_\_\_\_\_\_\_\_\_\_\_\_\_\_\_\_\_\_\_\_\_\_\_\_\_\_\_\_\_\_\_\_\_\_\_\_\_\_\_\_\_

25. คลิกที่ **Printers & Scanners**

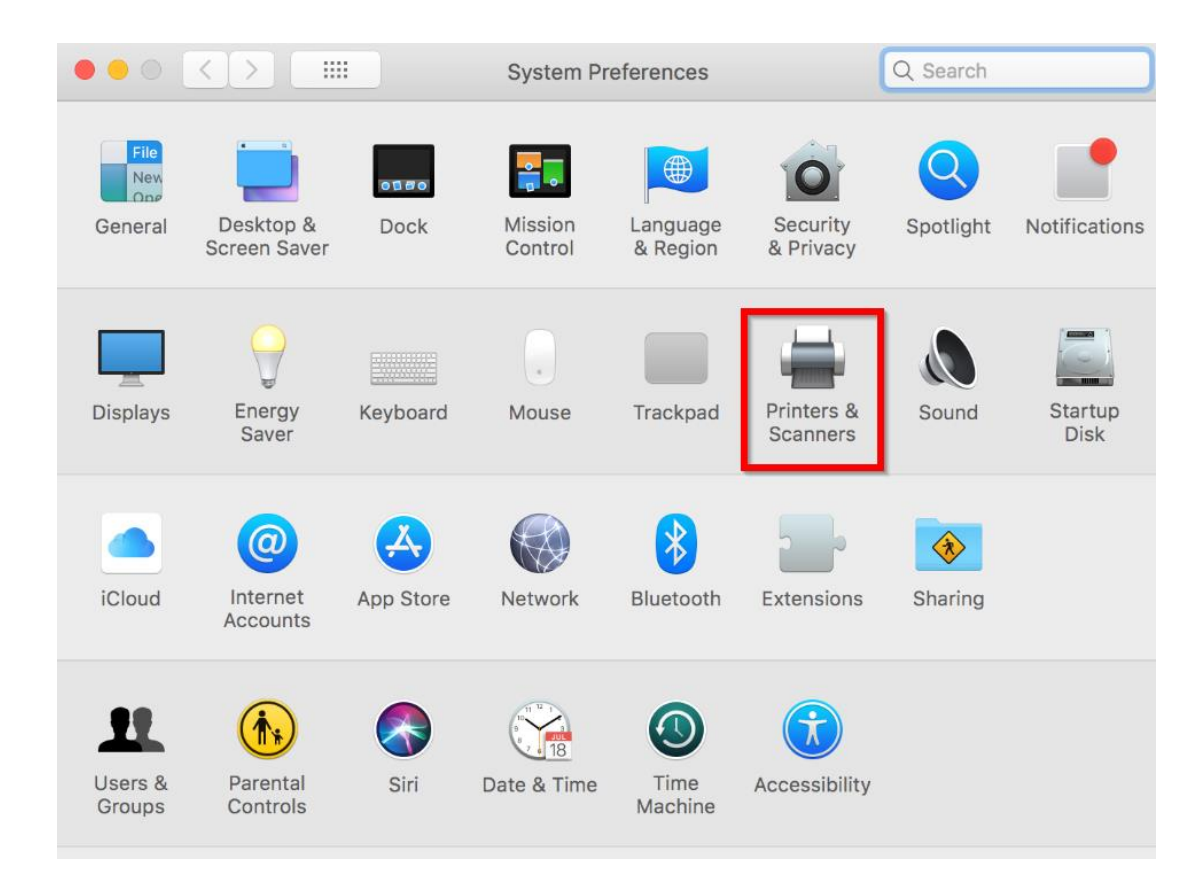

26. จะมีเครื่องพิมพ์ **EPSON L5190 Series** แสดงขนึ้ มาดงัภาพ สามารถใชง้านสงั่ พมิ พไ์ ดป้ กติ

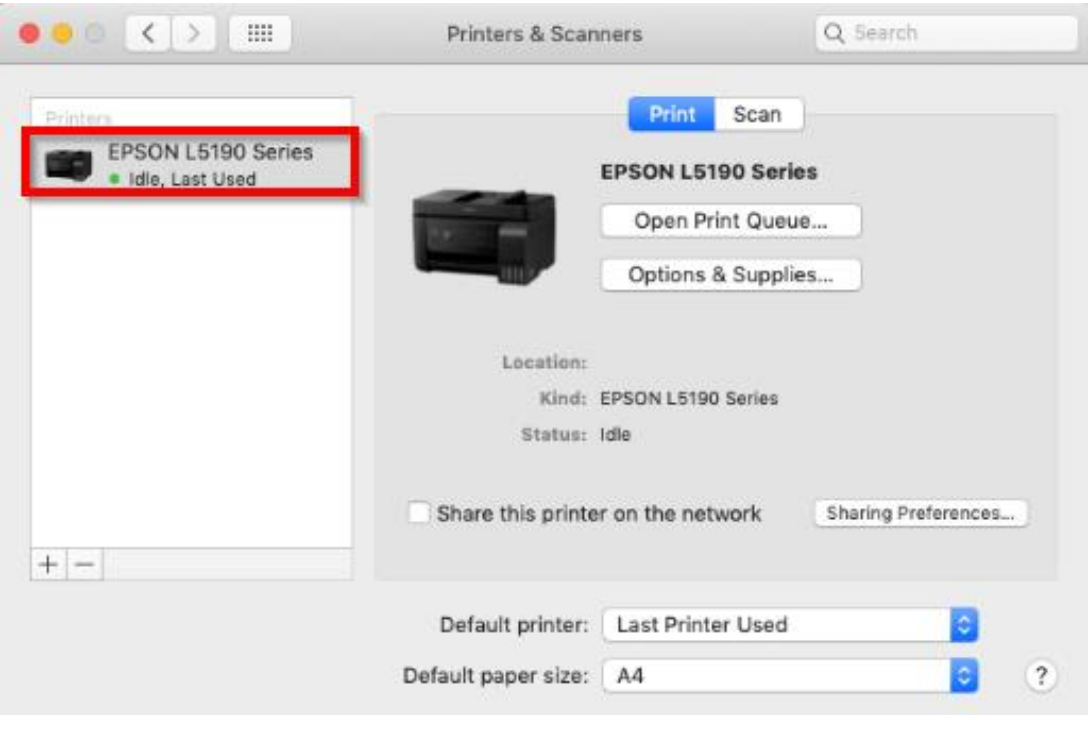

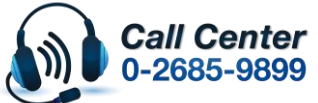

- **สามารถสอบถามข้อมูลเพิ่มเติมทางอีเมลล์ได้ที่ [support@eth.epson.co.th](file://///172.16.80.4/Customer_Support/02_Product%20Usage/02_Knowledgebase/support@eth.epson.co.th)** • **เวลาท าการ : วันจันทร์ – ศุกร์ เวลา 8.30 – 17.30 น.ยกเว้นวันหยุดนักขัตฤกษ์**
- **[www.epson.co.th](http://www.epson.co.th/)**

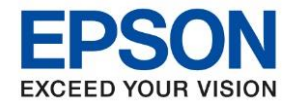

27. แตห่ ากไม่มชี อื่ เครอื่ งพมิ พ์ใหค้ ลกิเครอื่ งหมาย **+** เพื่อเพิ่มเครื่องพิมพ์

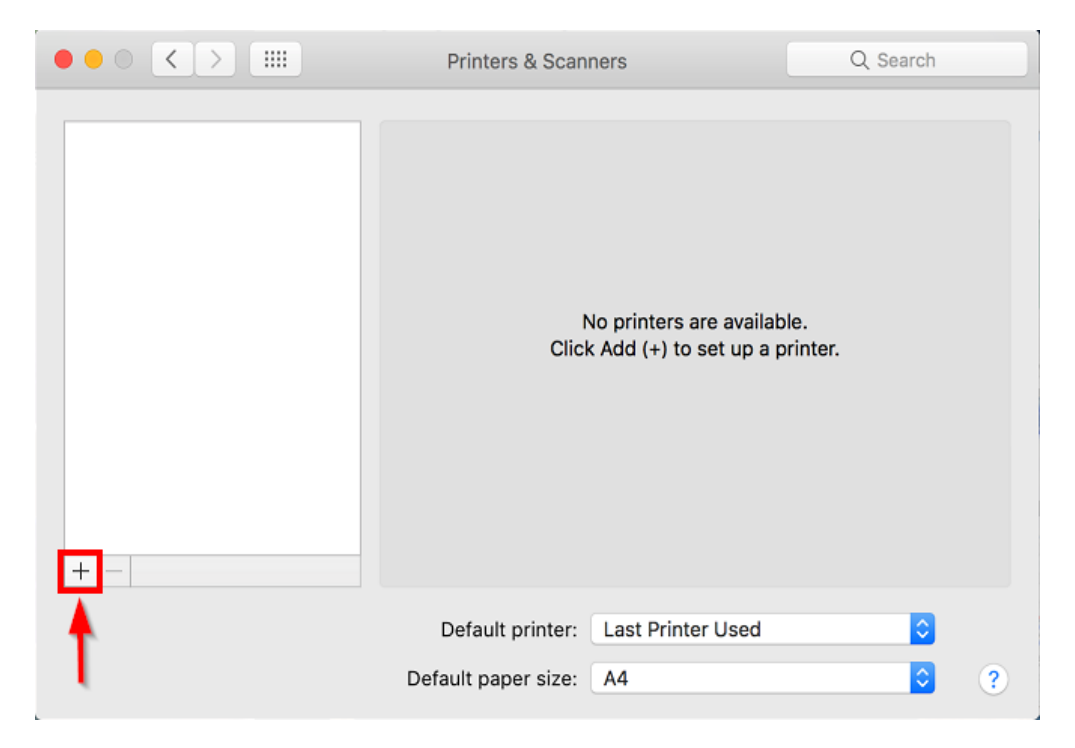

28. จะปรากฎหน้าต่างดังรูป คลิกเลือกรุ่น **EPSON L5190 Series Bonjour Multifunction** เสร็จแล ้วคลิกที่ **Add**

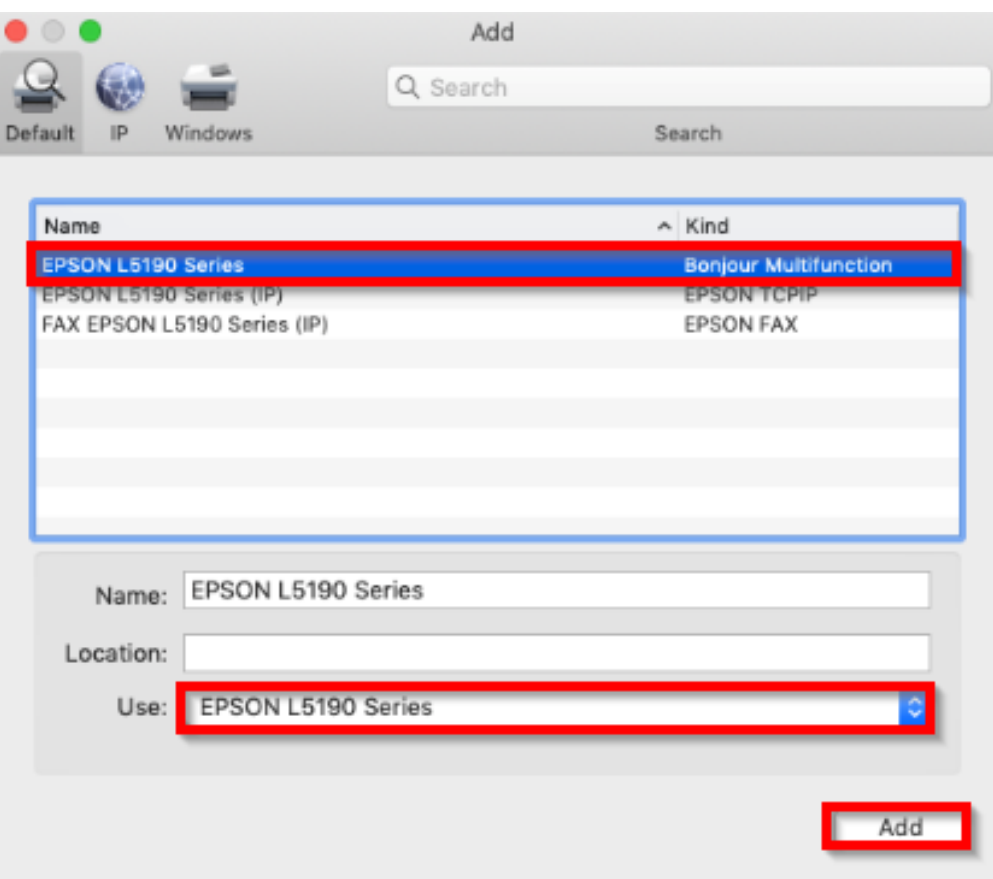

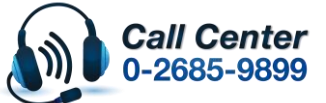

- **สามารถสอบถามข้อมูลเพิ่มเติมทางอีเมลล์ได้ที่ [support@eth.epson.co.th](file://///172.16.80.4/Customer_Support/02_Product%20Usage/02_Knowledgebase/support@eth.epson.co.th)**
- **เวลาท าการ : วันจันทร์ – ศุกร์ เวลา 8.30 – 17.30 น.ยกเว้นวันหยุดนักขัตฤกษ์** • **[www.epson.co.th](http://www.epson.co.th/)**

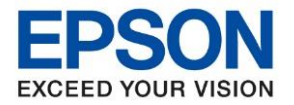

**หัวข้อ : วธิกี ารเชอื่ มตอ่ Wi-Fi Direct รุ่น L5190 สา หรบั MAC**

ี่ 29. จะมีเครื่องพิมพ์ **EPSON L5190 Series** แสดงขึ้นมาดังภาพ สามารถใช้งานได*้*ปกติ

\_\_\_\_\_\_\_\_\_\_\_\_\_\_\_\_\_\_\_\_\_\_\_\_\_\_\_\_\_\_\_\_\_\_\_\_\_\_\_\_\_\_\_\_\_\_\_\_\_\_\_\_\_\_\_\_\_\_\_\_\_\_\_\_\_\_\_\_\_\_\_\_\_\_

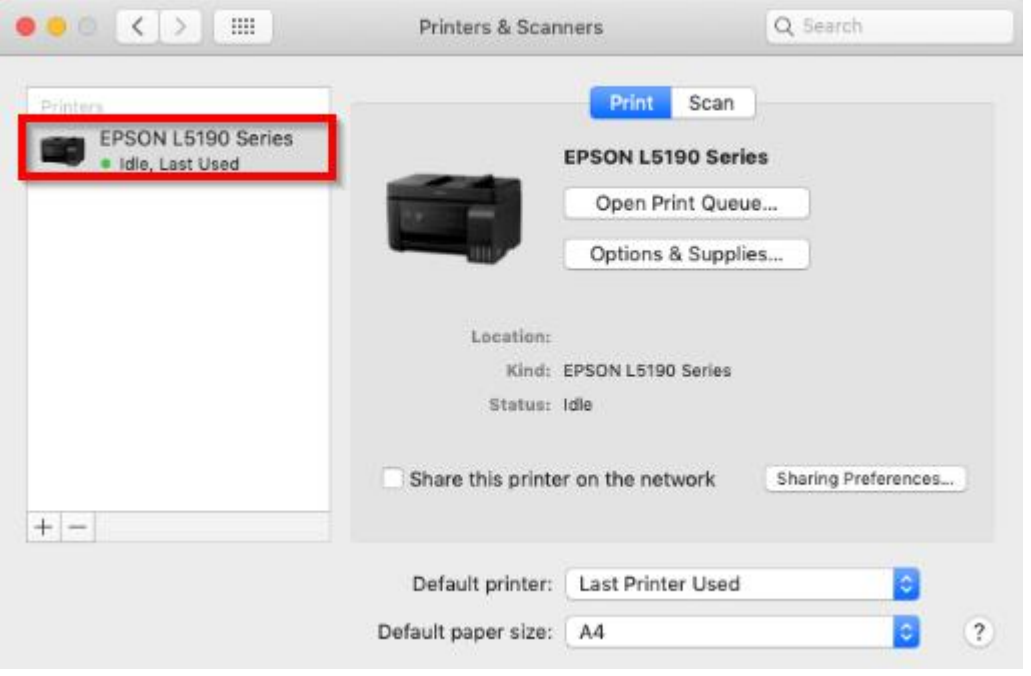

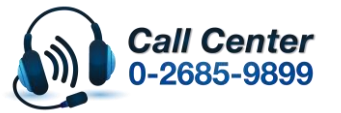

• **สามารถสอบถามข้อมูลเพิ่มเติมทางอีเมลล์ได้ที่ [support@eth.epson.co.th](file://///172.16.80.4/Customer_Support/02_Product%20Usage/02_Knowledgebase/support@eth.epson.co.th)**

• **เวลาท าการ : วันจันทร์ – ศุกร์ เวลา 8.30 – 17.30 น.ยกเว้นวันหยุดนักขัตฤกษ์** • **[www.epson.co.th](http://www.epson.co.th/)**